# **MANUAL OPERACIONAL DO SISTEMA CREDISIS COBRANÇA (ACESSO COOPERADO)**

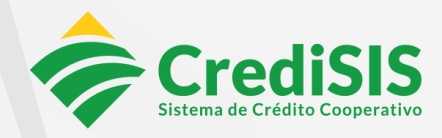

www.credisis.com.br

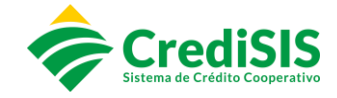

# FICHA-CONTROLE

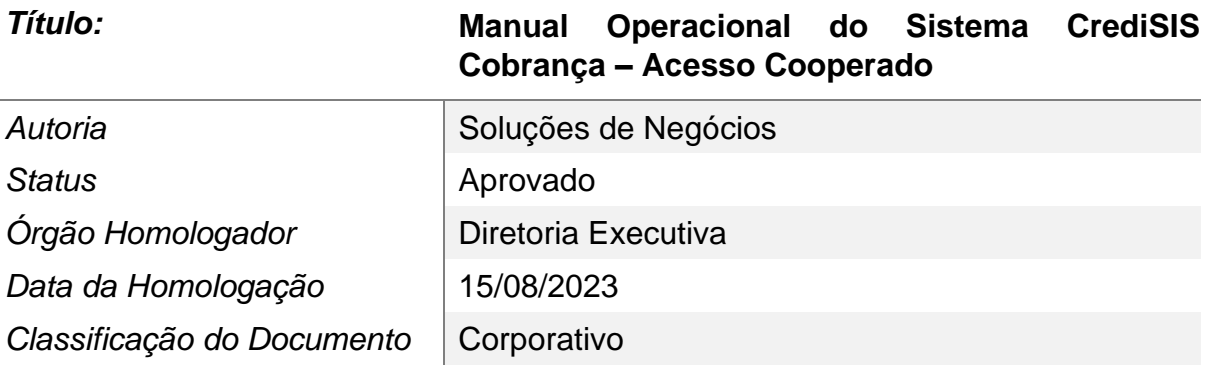

# HISTÓRICO DE VERSIONAMENTO

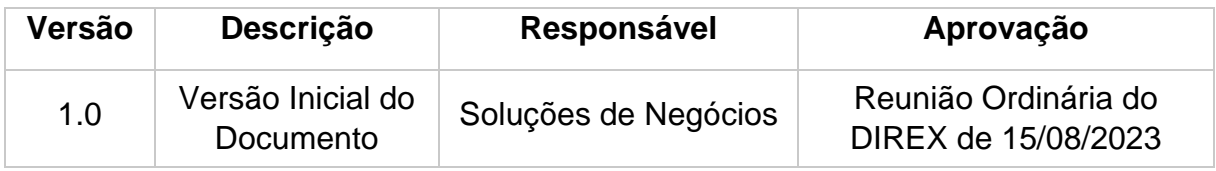

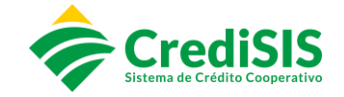

# **SUMÁRIO**

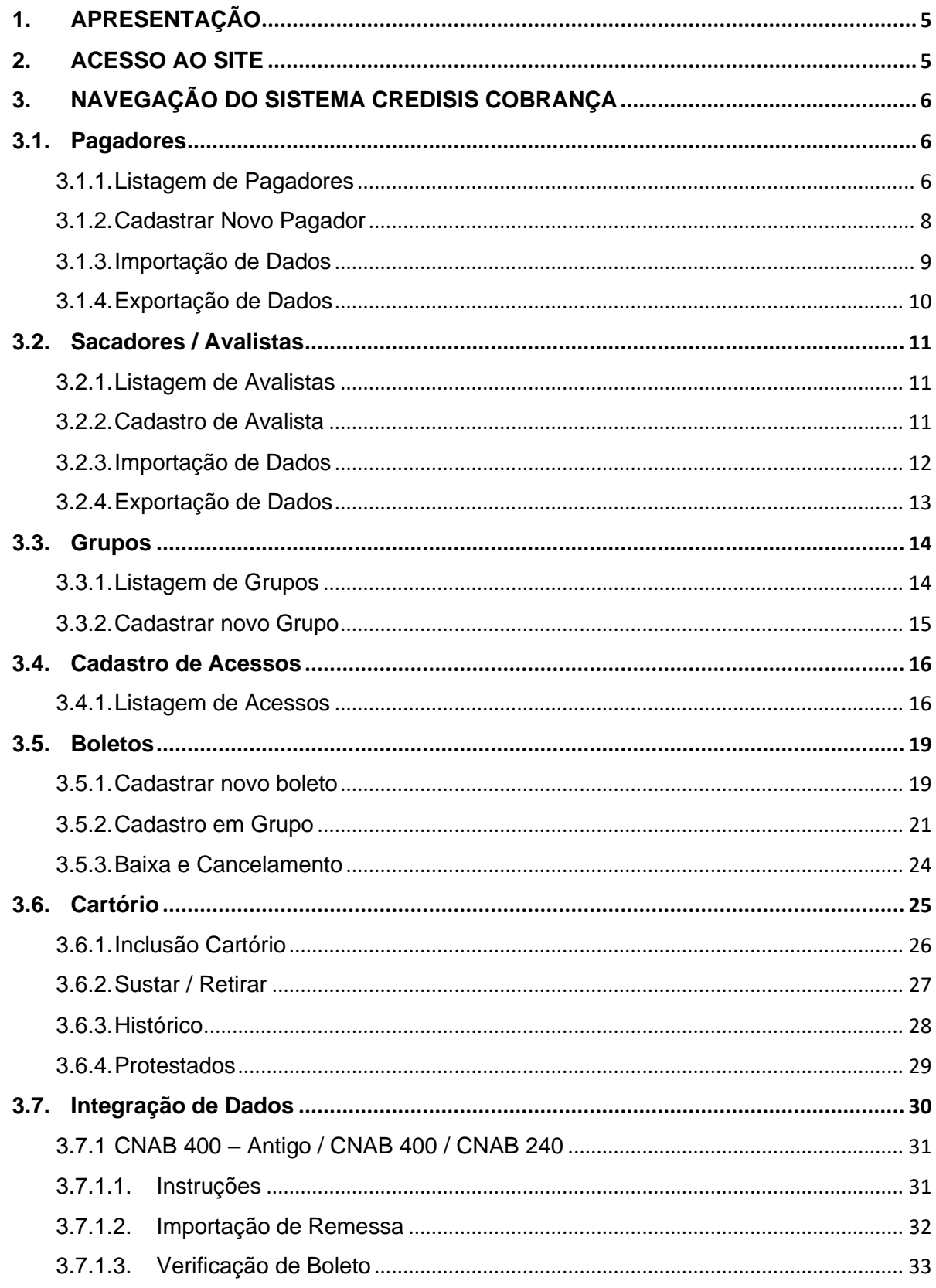

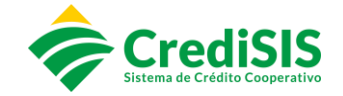

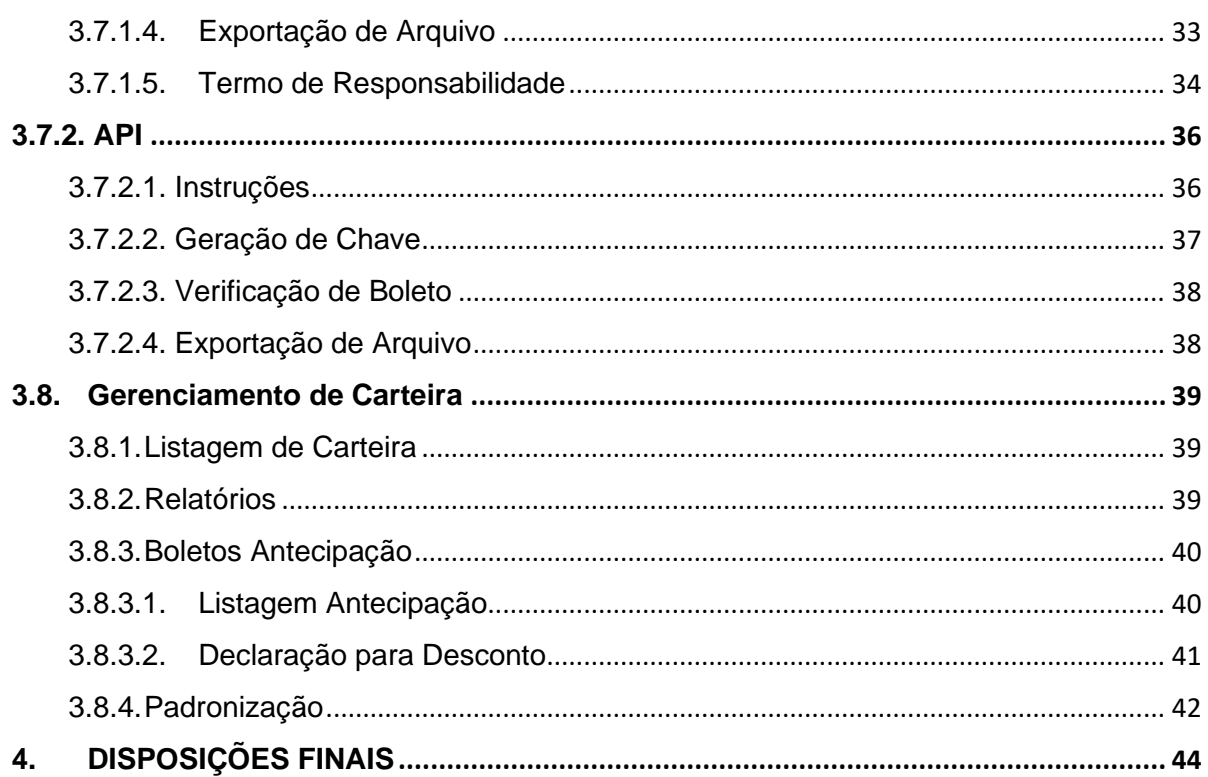

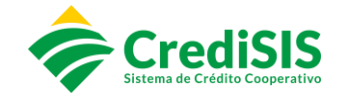

# **1. APRESENTAÇÃO**

<span id="page-4-0"></span>O CrediSIS Cobrança é um produto ofertado aos Cooperados do Sistema CrediSIS, na modalidade de carteira de cobrança, que permite a emissão de boletos bancários. A plataforma traz aos nossos Cooperados soluções que simplificam o seu dia – a – dia, facilitando a organização de suas finanças e o controle de suas contas a receber.

# **2. ACESSO AO SITE**

<span id="page-4-1"></span>O acesso ao site poderá ser realizado através do link [https://credisiscobranca.com.br/#!/login,](https://credisiscobranca.com.br/#!/login) e por meio deste o usuário poderá acessar o Internet Banking ou a 2° via de boletos.

Para acesso ao CrediSIS Cobrança será necessário o preenchimento dos seguintes campos:

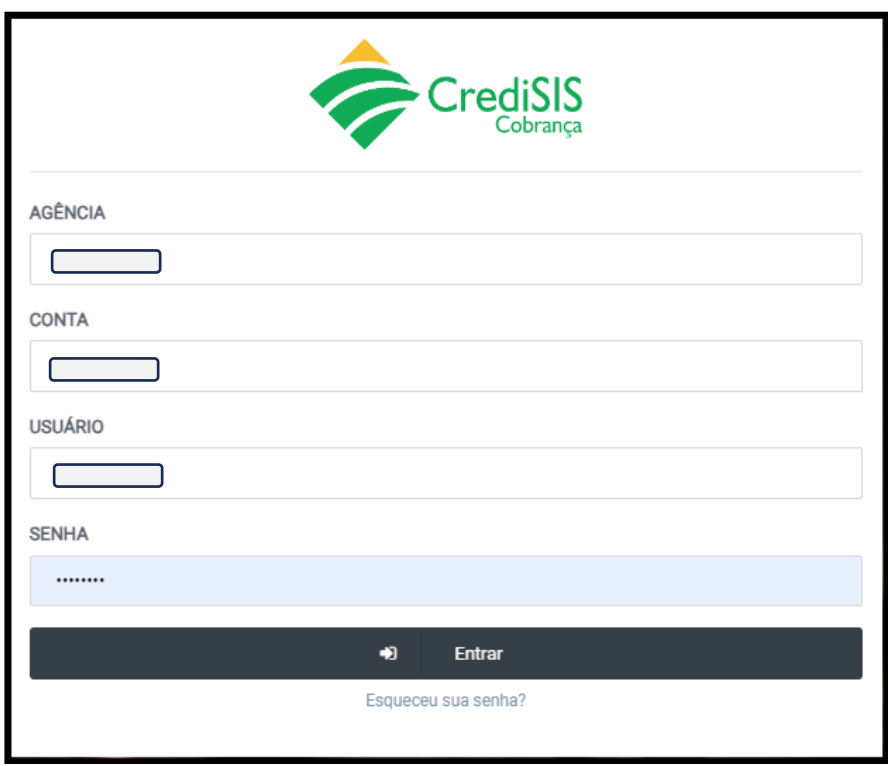

O primeiro campo deverá ser preenchido com o número da agência da cooperativa que o cooperado faz parte:

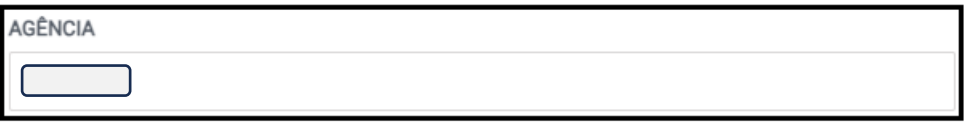

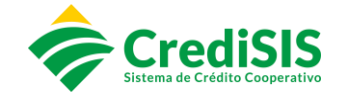

Na sequência o cooperado preencherá com número de sua conta, seu usuário e senha de acesso fornecidos pela Cooperativa:

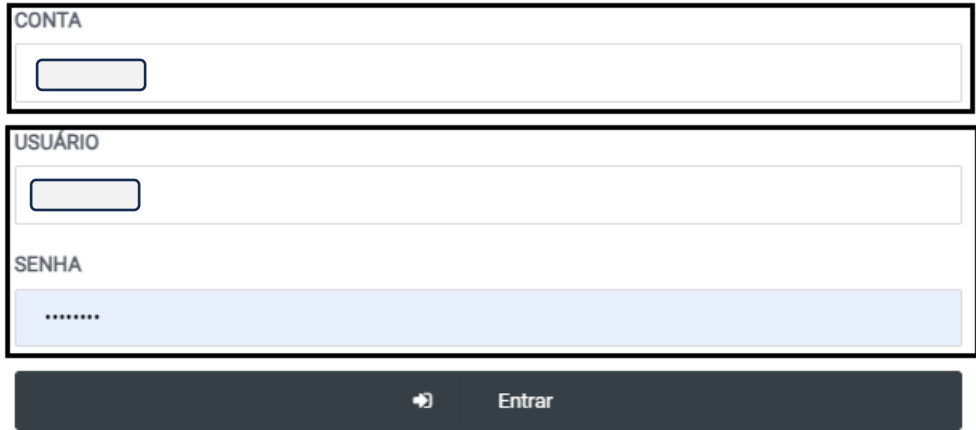

#### <span id="page-5-0"></span>**3. NAVEGAÇÃO DO SISTEMA CREDISIS COBRANÇA**

#### **3.1. Pagadores**

<span id="page-5-1"></span>No site, na parte de "Navegação do Sistema", consta o menu correspondente ao grupo "Pagadores", onde é possível gerenciar os pagadores realizando cadastro, importações de arquivos com essas informações e exportações de arquivos para sistemas de terceiros:

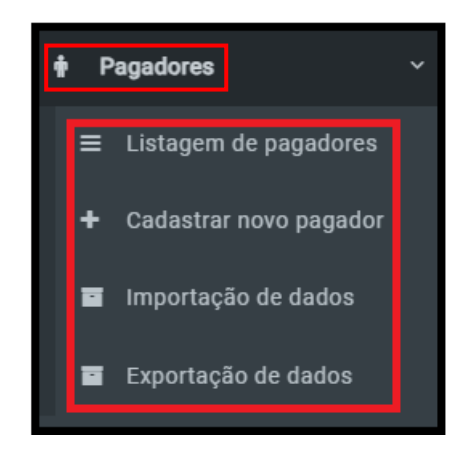

#### **3.1.1. Listagem de Pagadores**

<span id="page-5-2"></span>No submenu "Listagem de Pagadores" o CrediSIS Cobrança mostrará todos os pagadores ativos:

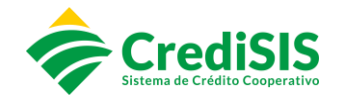

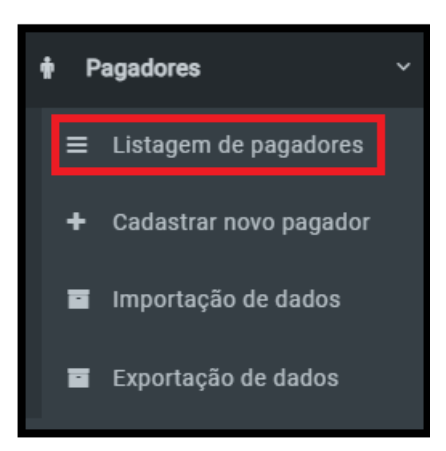

Ao acessar este item do menu o usuário terá a opção de pesquisar por nome ou CPF/CNPJ dos pagadores. E poderá filtrar a quantidades de itens por páginas:

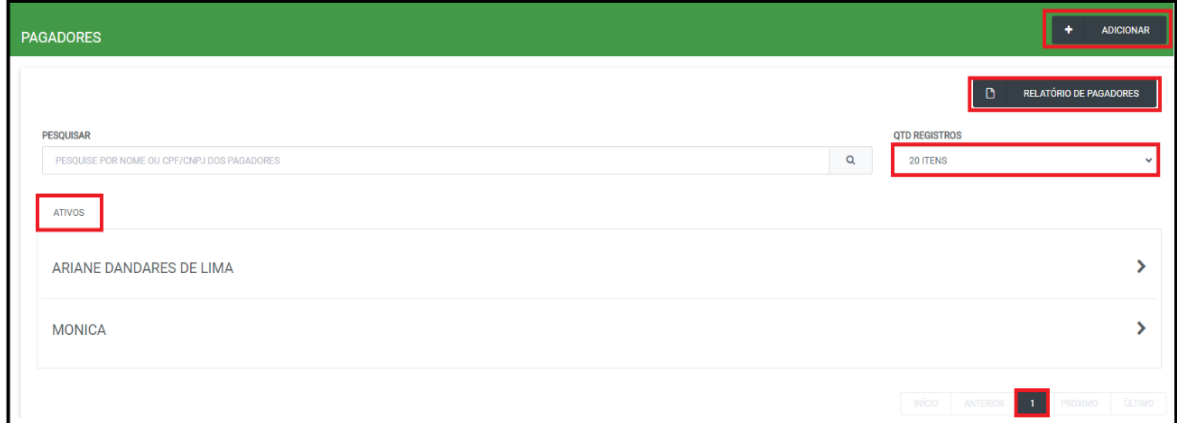

Clicando no campo "Adicionar" poderá ser realizado o cadastro de pagador nessa tela, além de poder utilizar o filtro de "Relatório de Pagadores" para verificar sua listagem.

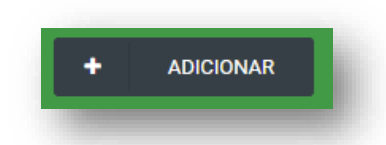

Na opção "QTD REGISTRO" o usuário seleciona quantos pagadores aparecerá na tela:

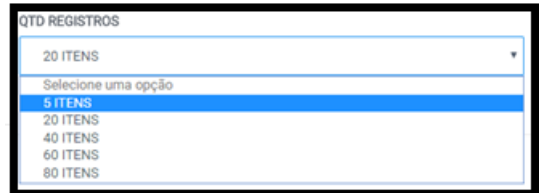

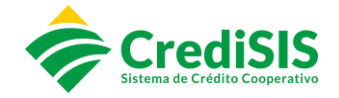

# <span id="page-7-0"></span>**3.1.2. Cadastrar Novo Pagador**

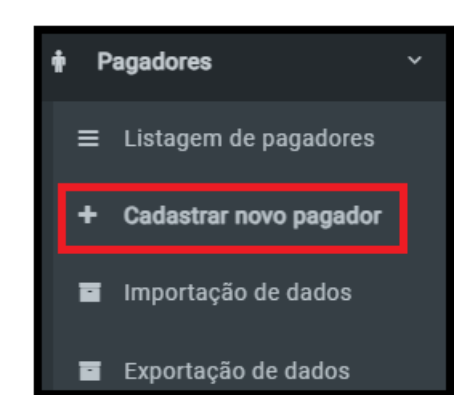

No submenu "Cadastro Novo Pagador", na aba "Dados Básicos", o usuário irá cadastrar os pagadores Pessoa Física / Pessoa Jurídica:

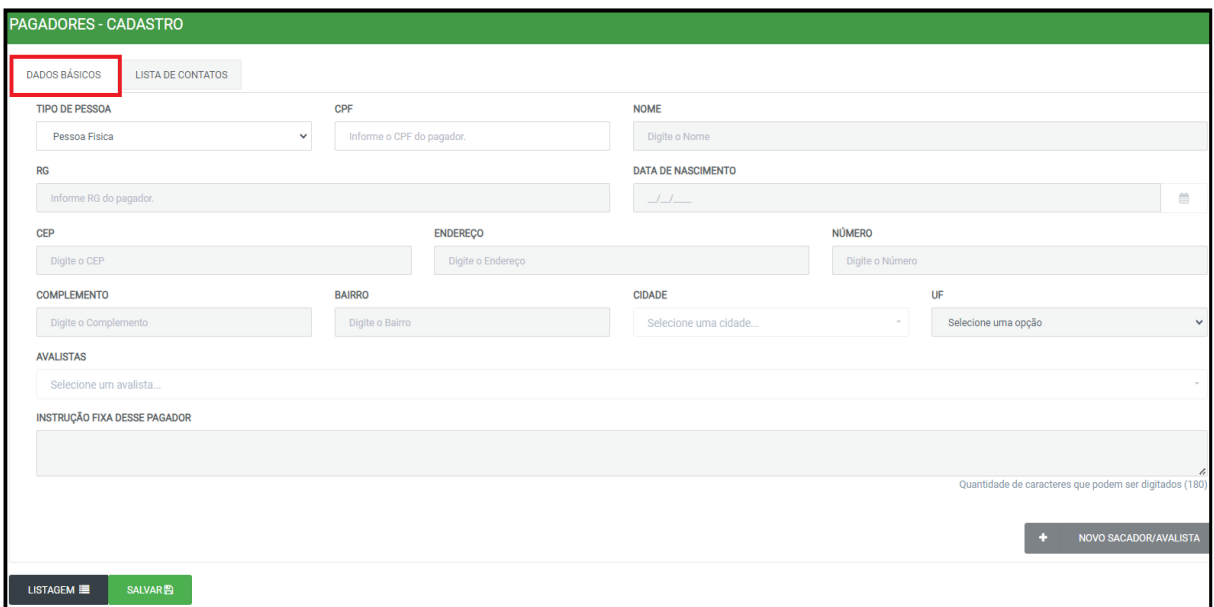

Devem ser preenchidos, obrigatoriamente, os seguintes campos:

- Tipos de Pessoa Física / Pessoa Jurídica;
- CPF / CNPJ;
- Nome;
- RG / Inscrição Estadual;
- Data de Nascimento;
- CEP / Bairro;
- Endereço;
- Cidade;
- UF;
- Número.

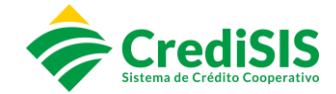

Na aba "Lista de Contatos" selecionar os "Tipos de Contato" a serem inseridos:

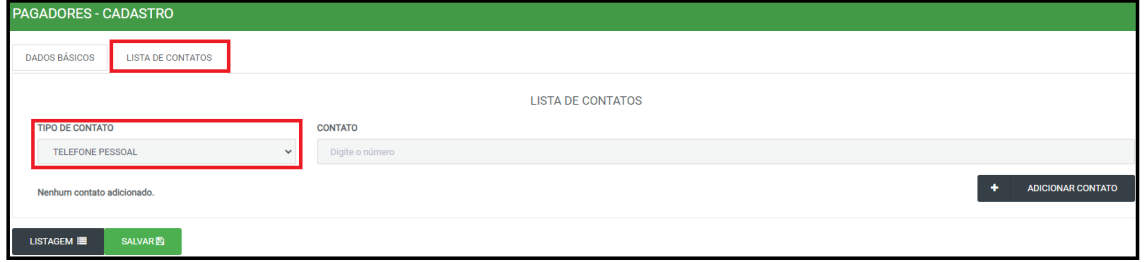

Selecionar dentre as opções o tipo de contato que se deseja adicionar:

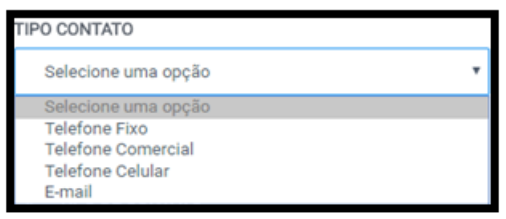

Depois de selecionado o tipo de contato e preenchido o campo clicar em "Adicionar Contato" e "Salvar":

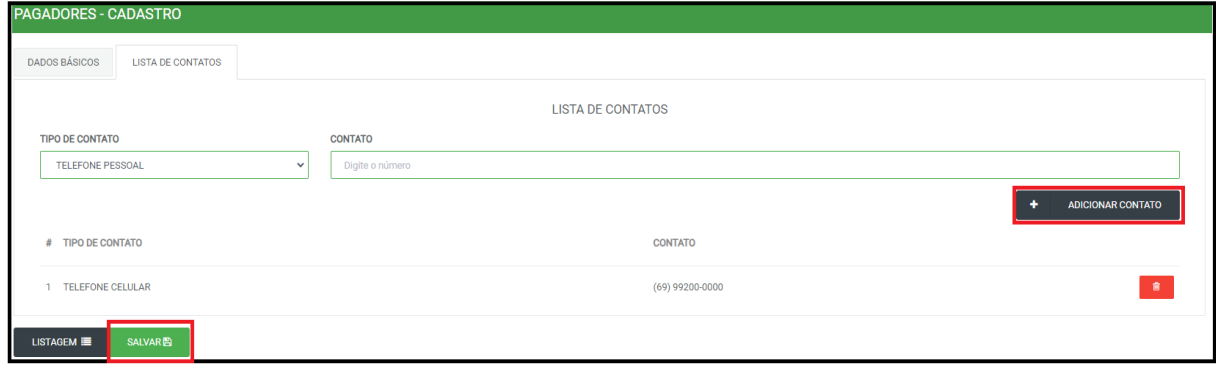

#### **3.1.3. Importação de Dados**

<span id="page-8-0"></span>Nessa tela é permitido importar arquivo para cadastro de pagadores, além do leiaute para desenvolver o arquivo de importação:

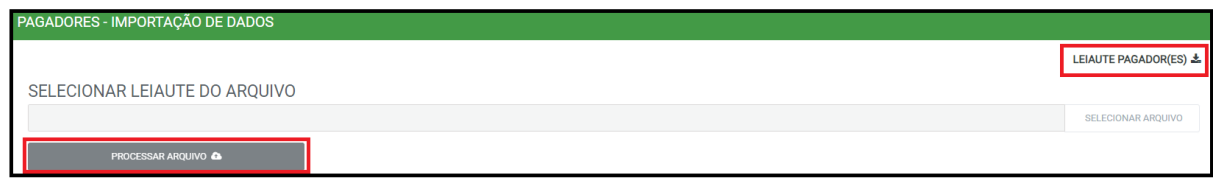

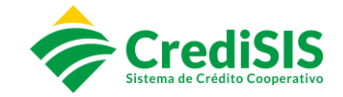

Para importar o arquivo com os dados dos pagadores o usuário irá em "Selecionar Arquivo", escolher o arquivo que deseja importar e clicar em "Processar Arquivo":

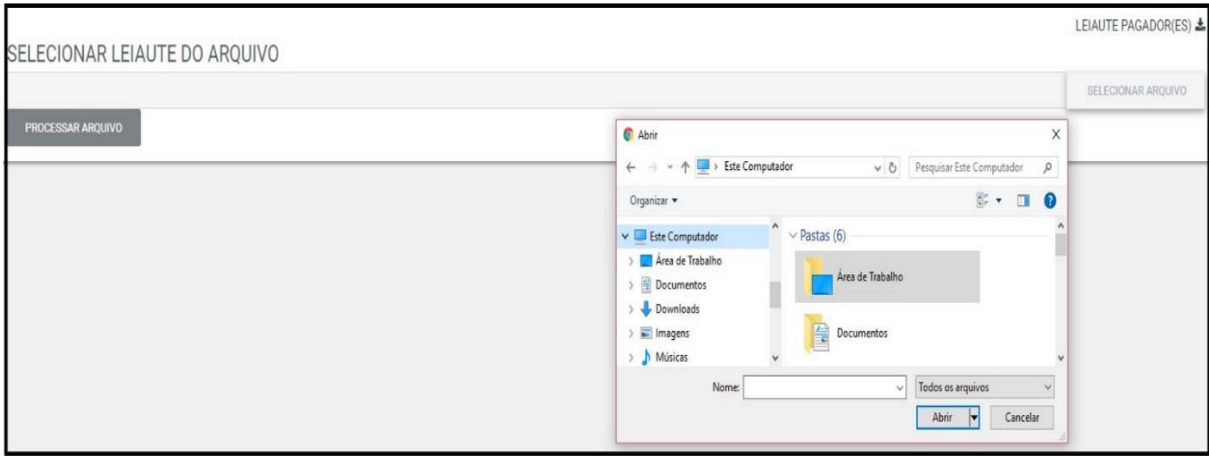

#### <span id="page-9-0"></span>**3.1.4. Exportação de Dados**

ESOLISAR r nome ou CPF/CNPJ dos avalistas **NOME** CPF/CNPJ CIDADE UF 999.999.999-99 Nome do Pagador Sena Madureira AC. JI PARANA RO. Nome do Pagador 999.999.999-99 Nome do Pagador 999.999.999-99 Ji-Paraná  $RO$ Nome do Pagador RO 999.999.999-99 Ji-Paraná 999.999.999-99 Nome do Pagador Rio Branco AC Nome do Pagador 999.999.999-99 ji-parana  $\overline{10}$ Nome do Pagador 999.999.999-99 Ji-Paraná  $RO$ Nome do Pagador 999.999.999.99 Rio Branco AC 999.999.999-99 Nome do Pagador Ji-Paraná RO. Nome do Pagador 999.999.999-99 Ji-Paraná  $RO$ Nome do Pagador JI PARANA 999.999.999-99 RO. Nome do Pagador 000.000.000.00 Ji-Paraná R<sub>0</sub> **E' EXPORTAR SELECION** 

Nessa opção o usuário poderá exportar os dados de cadastro dos pagadores:

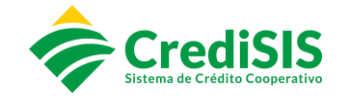

#### **3.2. Sacadores / Avalistas**

<span id="page-10-0"></span>No menu "Sacadores/Avalistas" é possível gerenciar os avalistas realizando o cadastro, importações de arquivos com essas informações e exportações de arquivos:

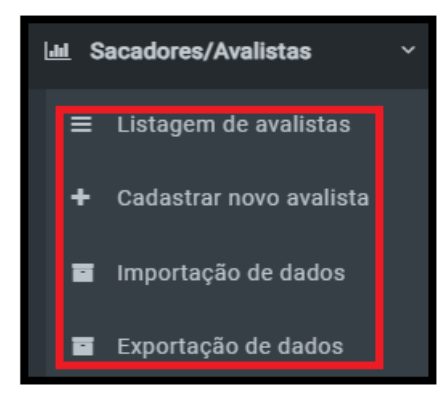

#### **3.2.1. Listagem de Avalistas**

<span id="page-10-1"></span>No menu "Sacadores/Avalistas" o primeiro submenu para acesso é o de "Listagem de avalistas", onde a plataforma permite que sejam buscados os Avalistas que já foram cadastrados:

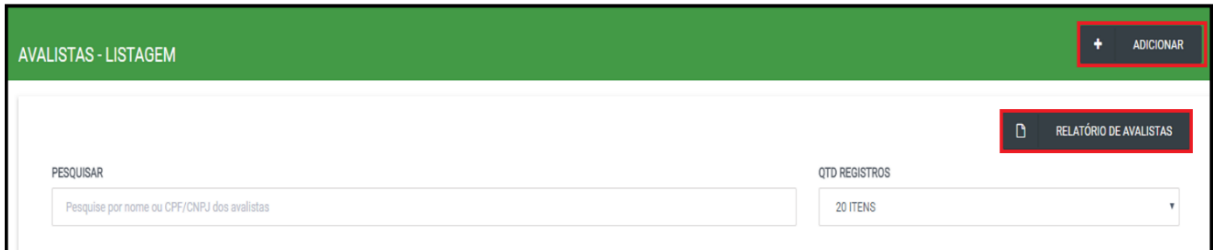

Clicando em "Relatório de Avalistas" a plataforma irá emitir um relatório com os avalistas já cadastrados, em "Pesquisar" o usuário poderá buscar por nome, CNPJ/CPF, e na "QTD registros" será apresentado a quantidade de avalistas na tela.

#### <span id="page-10-2"></span>**3.2.2. Cadastro de Avalista**

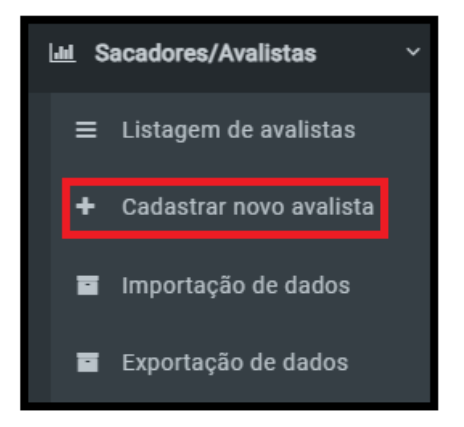

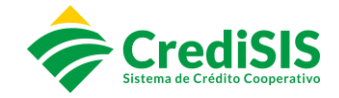

Nesse acesso será permitido realizar o cadastro de avalistas, preenchendo os "Dados Básicos" e "Lista de Contatos".

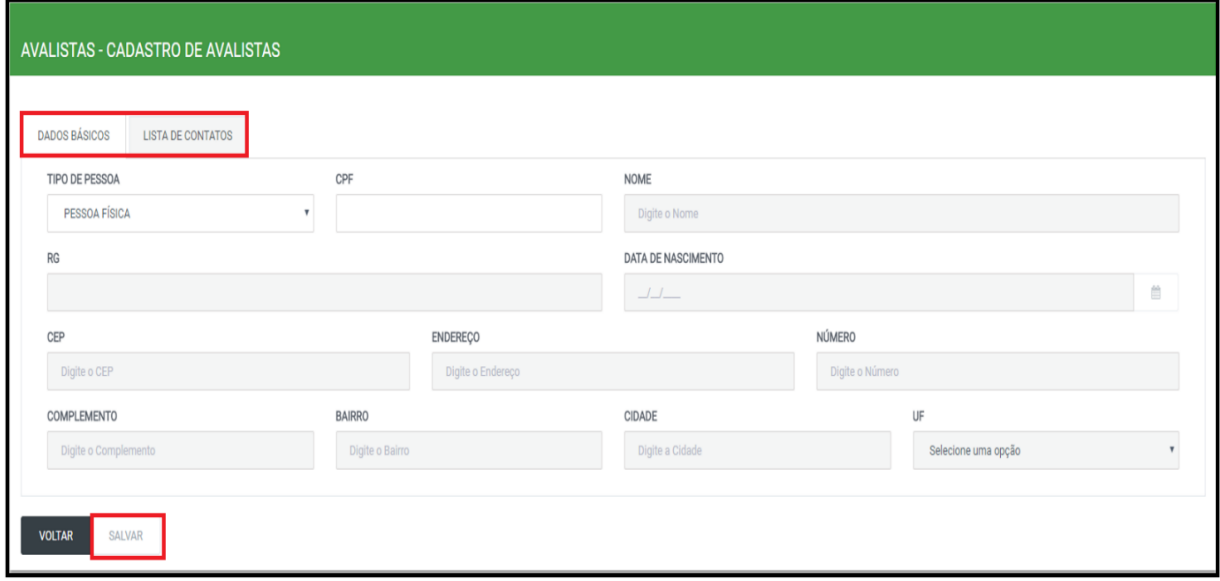

Para o cadastramento é obrigatório o preenchimento dos seguintes campos:

- Tipos de Pessoa (Física e Jurídica)
- CPF / CNPJ
- Nome
- RG
- Data de Nascimento
- CEP
- Endereço
- Número
- Complemento
- Bairro
- Cidade
- UF

#### **3.2.3. Importação de Dados**

<span id="page-11-0"></span>Nessa tela é permitido importar o arquivo para cadastro de avalistas, além do leiaute disponível para desenvolver:

Importação de dados

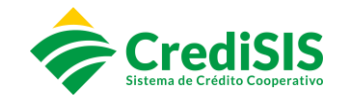

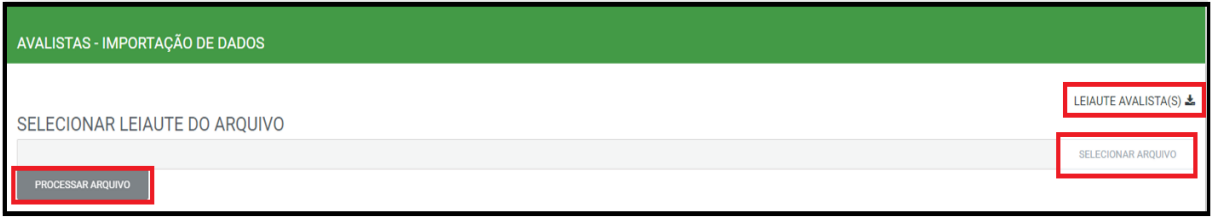

Para importar o arquivo com os dados dos avalistas o usuário irá em "selecionar arquivo", escolher o arquivo que deseja importar e clicar em "Processar Arquivo".

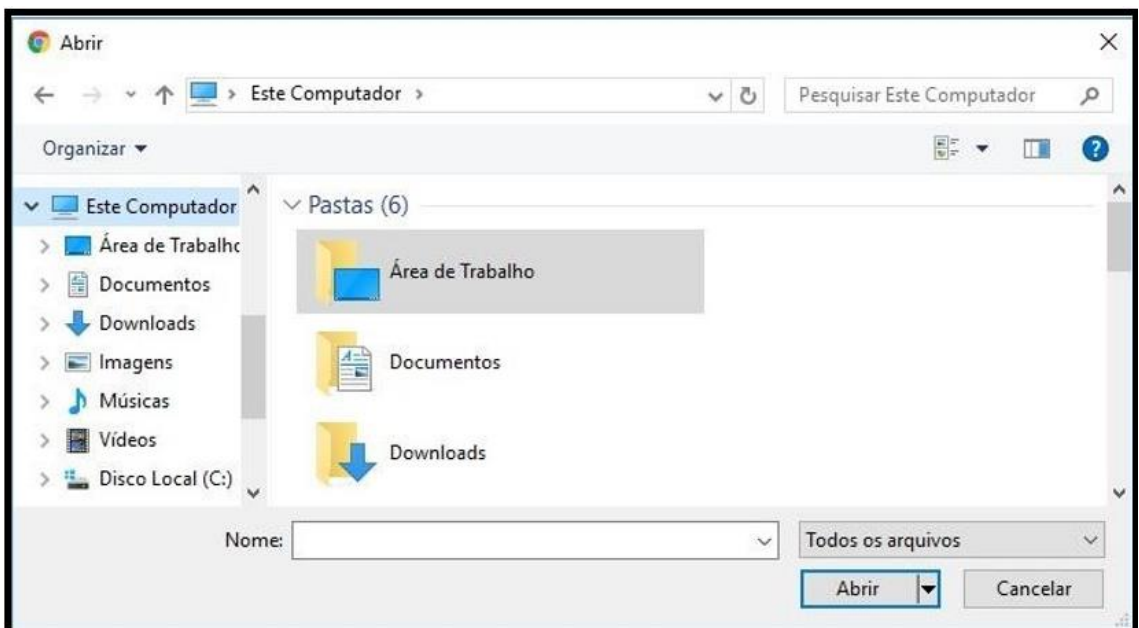

# <span id="page-12-0"></span>**3.2.4. Exportação de Dados**

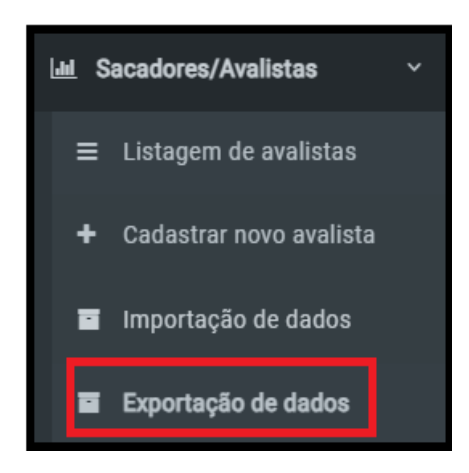

Nessa opção o usuário poderá exportar os dados de cadastro de Avalista:

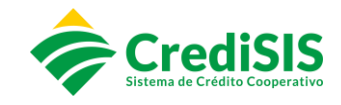

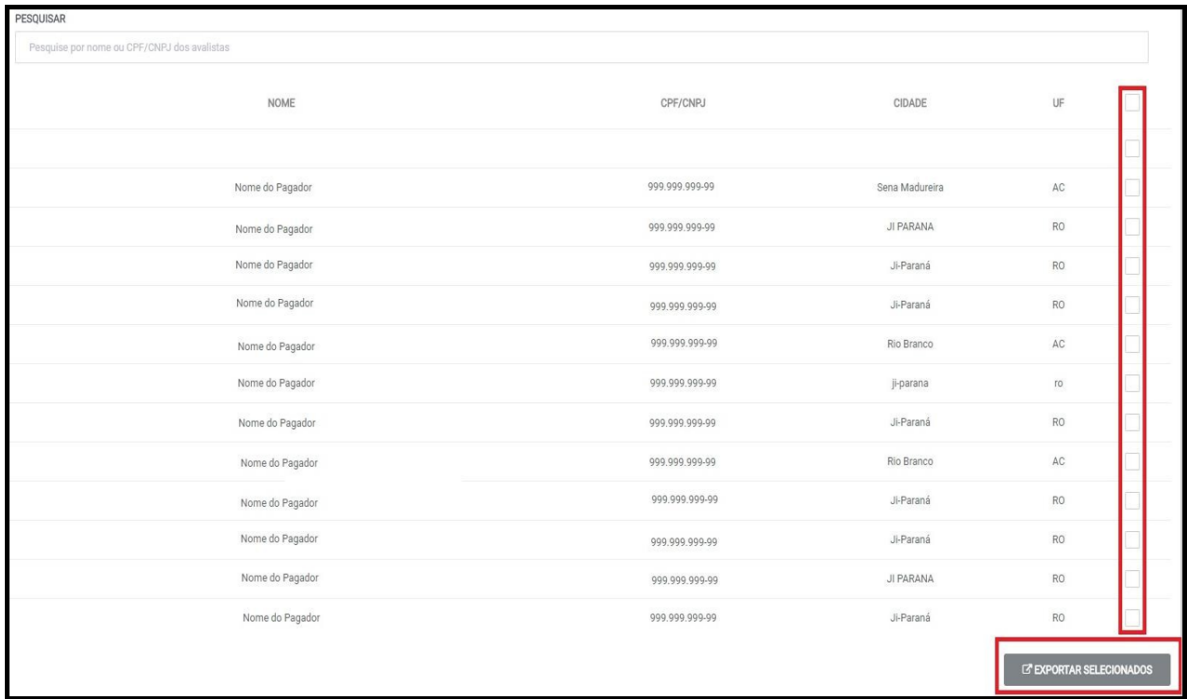

#### **3.3. Grupos**

<span id="page-13-0"></span>O CrediSIS Cobrança disponibiliza a opção de cadastrar grupos de pagadores, sendo que esta funcionalidade permite gerar boletos para esse grupo específico:

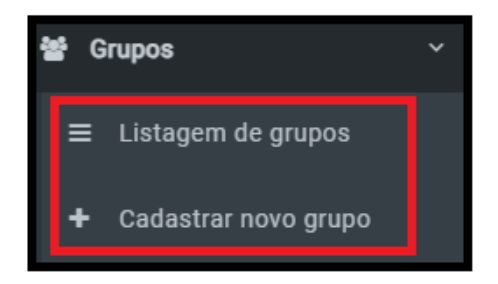

#### **3.3.1. Listagem de Grupos**

<span id="page-13-1"></span>No menu "Listagem de Grupos" o usuário poderá pesquisar os grupos ativos que desejar através do nome ou CPF/CNPJ.

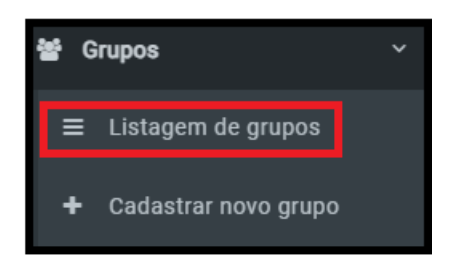

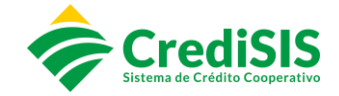

É possível também gerar os relatórios dos grupos ativos, clicando na opção de "Relatório de Grupos":

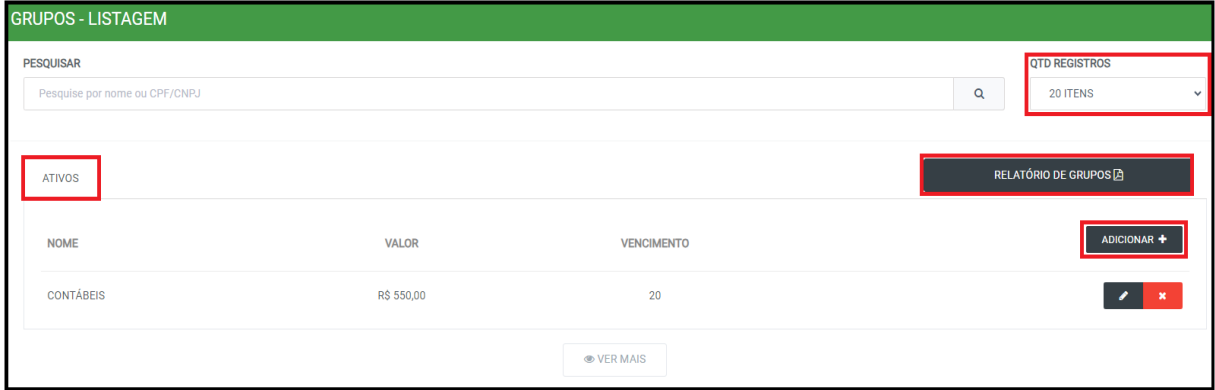

#### <span id="page-14-0"></span>**3.3.2. Cadastrar novo Grupo**

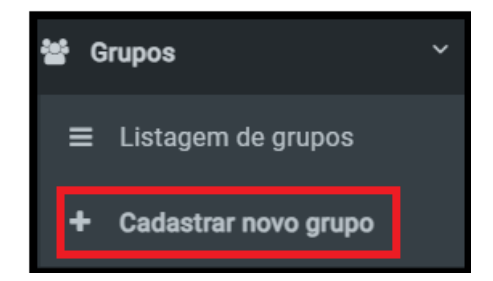

Clicando em "Cadastrar novo grupo", o sistema abre a tela para cadastro de grupos, onde será necessário informar o nome do grupo, dia do vencimento, e valor das parcelas. Além de ser realizado a inclusão dos pagadores no referido grupo, clicando sobre o mesmo.

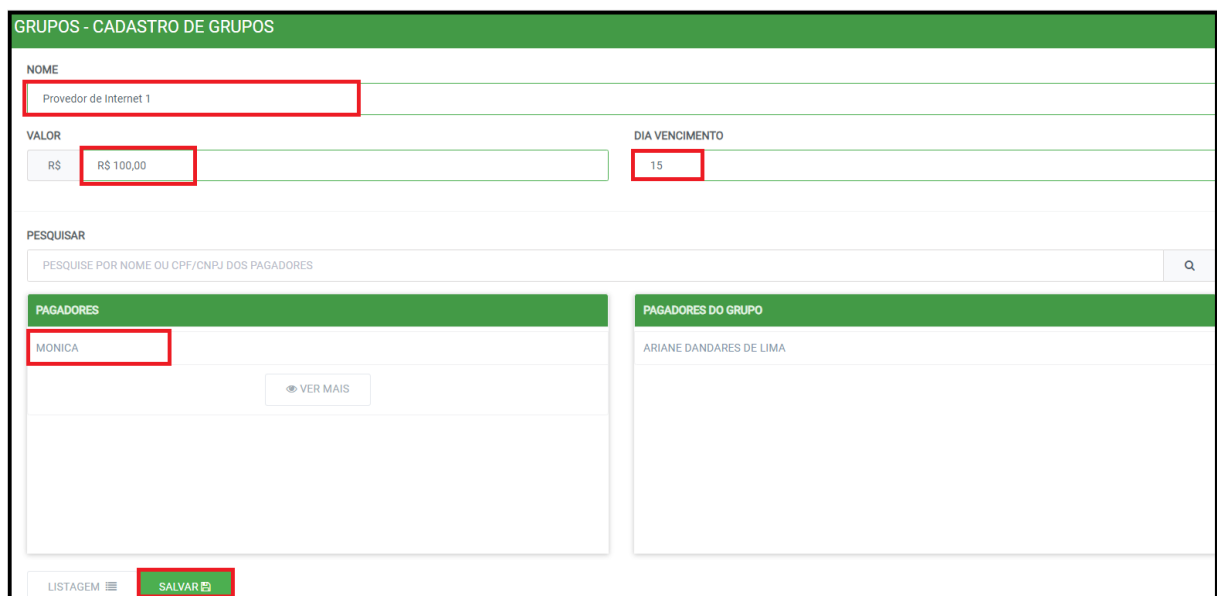

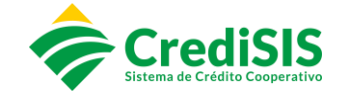

Após selecionar todos os pagadores do referido grupo o usuário deve clicar em "salvar", desta forma quando ocorrer a emissão dos boletos, serão gerados de uma única vez.

#### **3.4. Cadastro de Acessos**

<span id="page-15-0"></span>Neste menu é possível realizar a criação de novos acessos "convênios filhos" e parametrizá-lo de acordo com a necessidade de cada função.

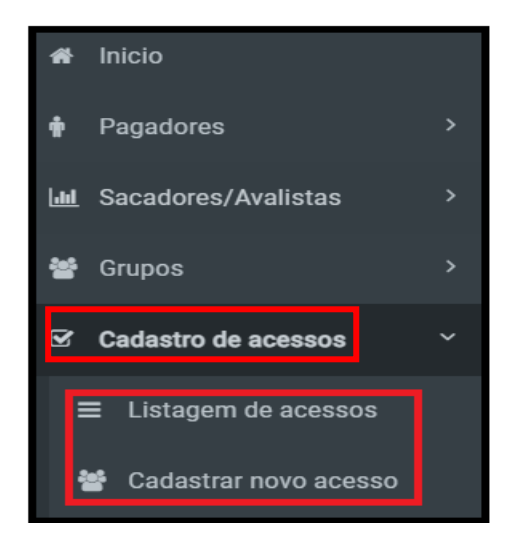

#### **3.4.1. Listagem de Acessos**

<span id="page-15-1"></span>Em "Listagem de acessos" o usuário poderá pesquisar por nome do perfil, e estabelecer a quantidade de registros por página. Além de gerar os relatórios de todos os perfis que estão ativos:

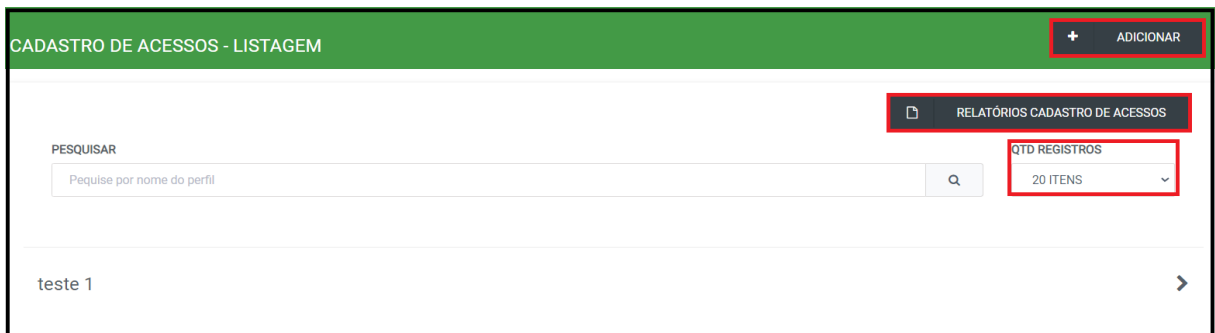

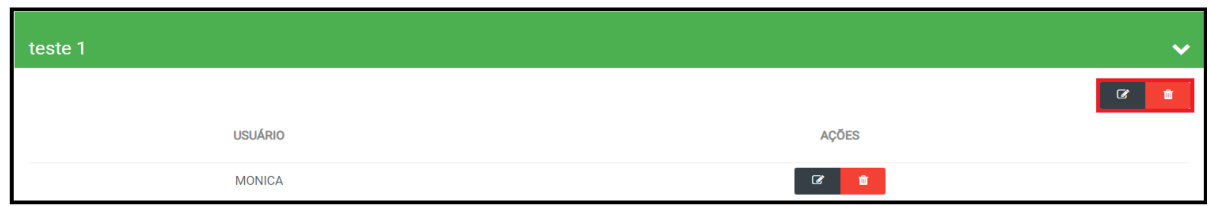

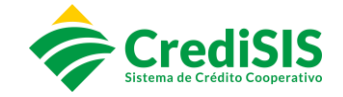

Se o usuário desejar editar, poderá realizar as alterações selecionando a opção "Editar" ou caso deseje excluir basta clicar em "Remover" em usuário, e ele será removido da Listagem.

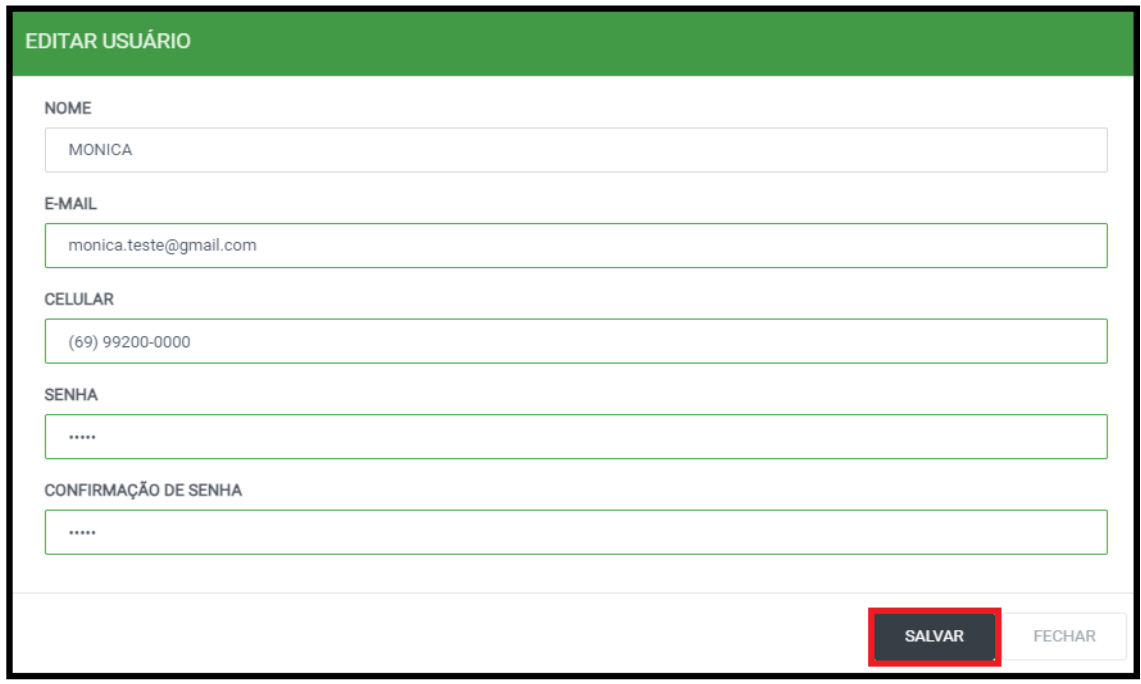

Ao clicar em "Editar Usuário" aparecerá a opção de preenchimento do "Nome do usuário", "E-mail", "Celular", "Senha", "Confirmação de Senha".

Para realizar um cadastro novo deverá ser preenchido todos os campos do Menu, validando quais permissões o usuário receberá:

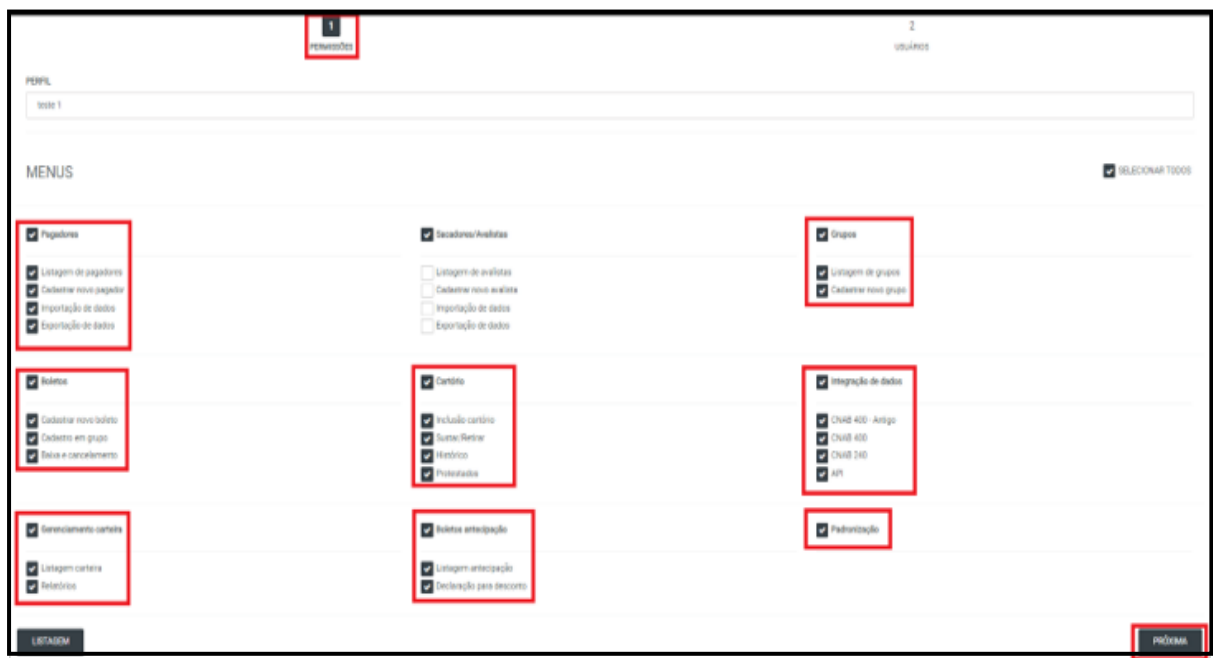

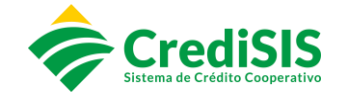

Estando as opções marcadas, as mesmas definirão o que ficará habilitado no perfil do usuário, sendo possível alterar posteriormente.

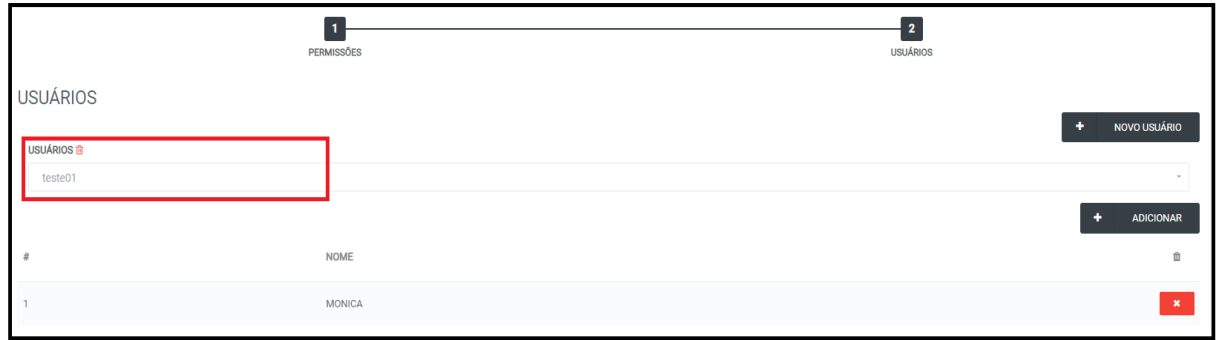

Em "usuário" basta vincular o perfil criado, e clicar em "adicionar" para que as atribuições do menu possam ser habilitadas.

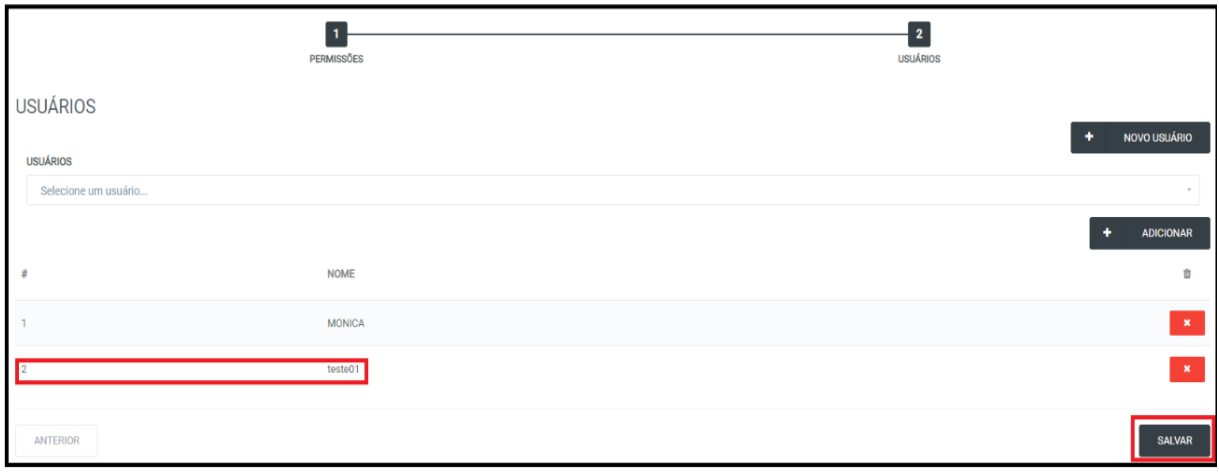

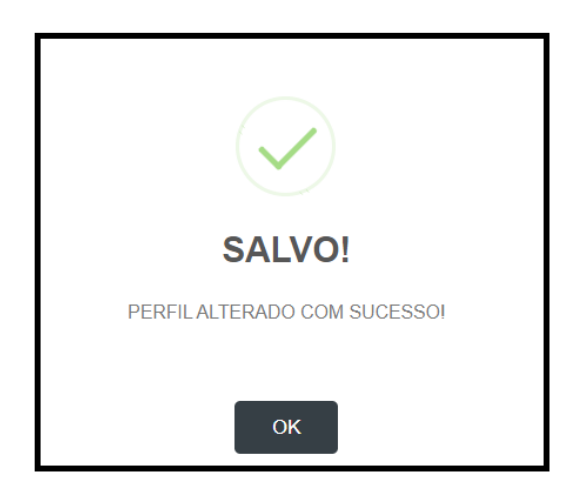

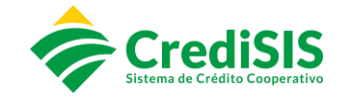

#### **3.5. Boletos**

<span id="page-18-0"></span>No menu "Boletos" o usuário gerencia a emissão de boletos pelo site, bem como realiza baixas e cancelamentos.

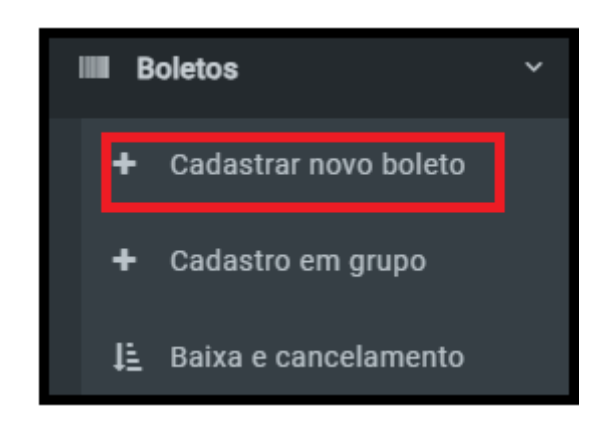

#### **3.5.1. Cadastrar novo boleto**

<span id="page-18-1"></span>No menu boletos, submenu "cadastrar novo boleto", na primeira aba o cooperado realizará a emissão do novo título, incluindo os dados necessários nos respectivos campos:

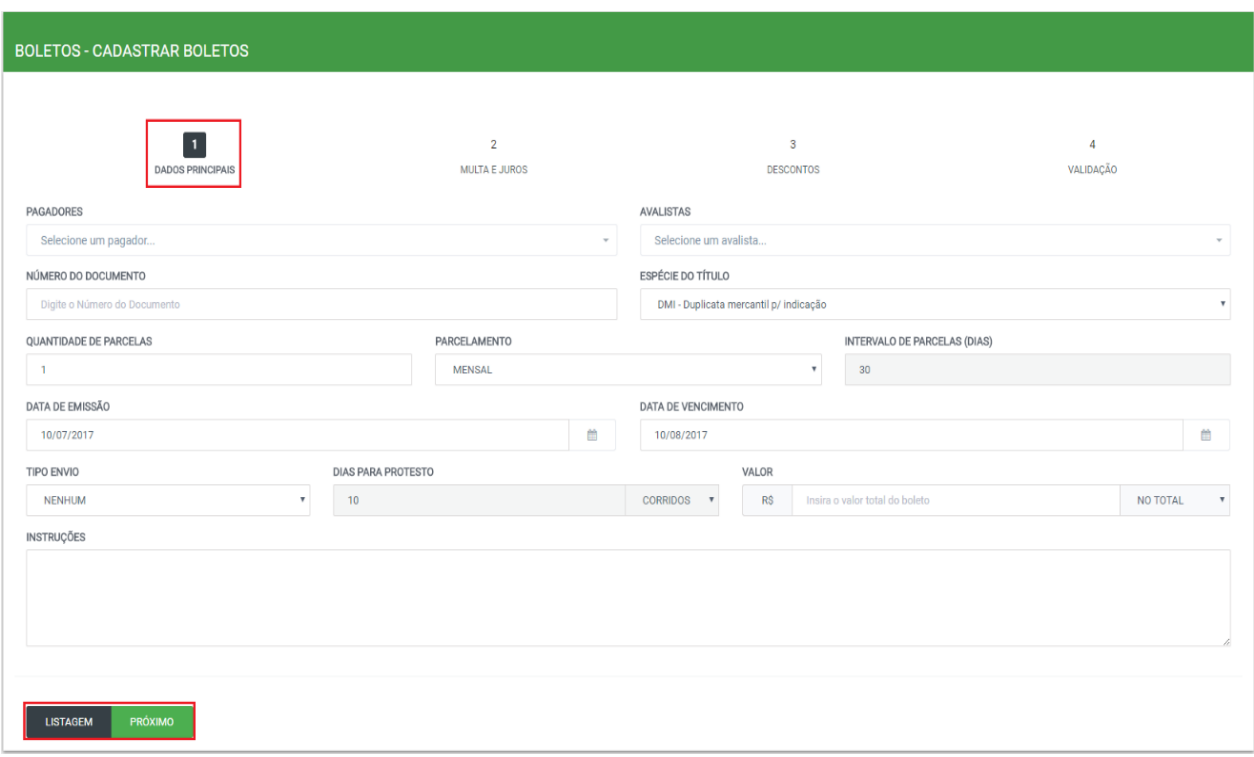

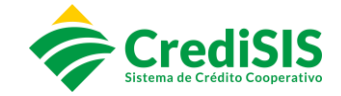

Devem ser preenchidos, obrigatoriamente, os seguintes campos:

- Pagadores
- Avalistas
- Número do Documento
- Espécie do Título
- Quantidade de Parcelas
- Intervalos de Parcelas
- Data de Emissão
- Data de Vencimento
- Data Limite Pagamento
- Tipo Envio
- Dias para Protesto
- Valor
- Instruções

Na segunda Aba, de "Multa e Juros", haverá os seguintes campos para o usuário preencher:

- Tipo da Multa / Juros
- Dias para Carência

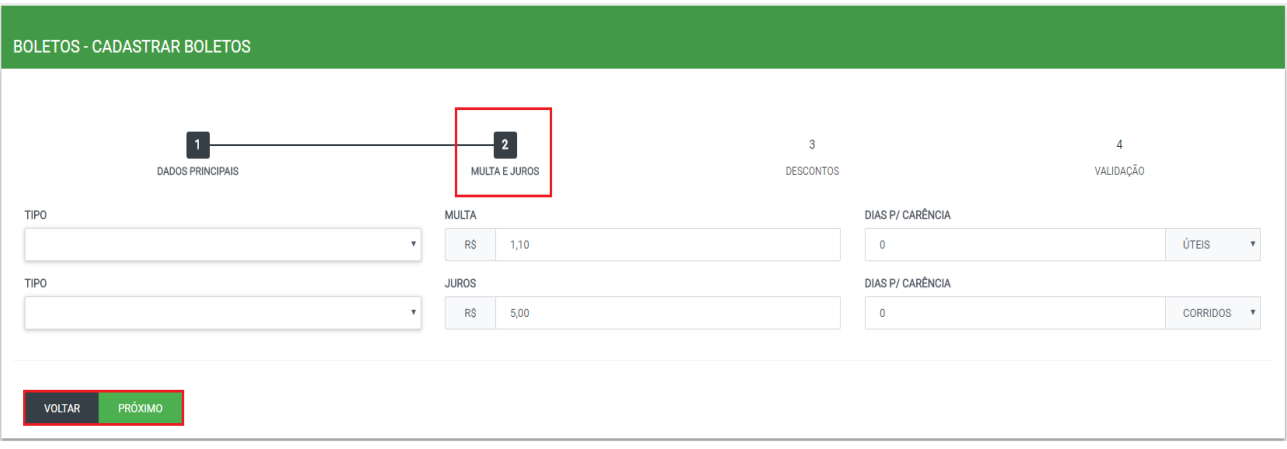

Na terceira aba, "Desconto", deverá ser preenchido as seguintes informações:

- Tipo de Desconto
- Valor do Desconto
- Data limite para Desconto

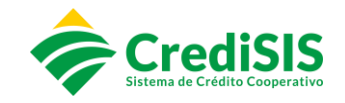

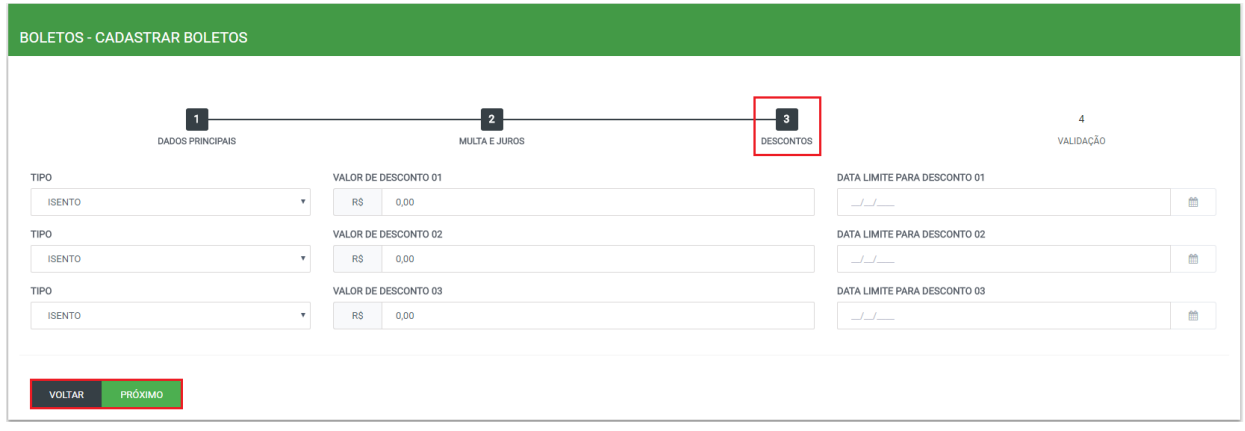

Na quarta aba, após preencher os descontos solicitados, o usuário deverá confirmar a validação dos campos que foram cadastrados:

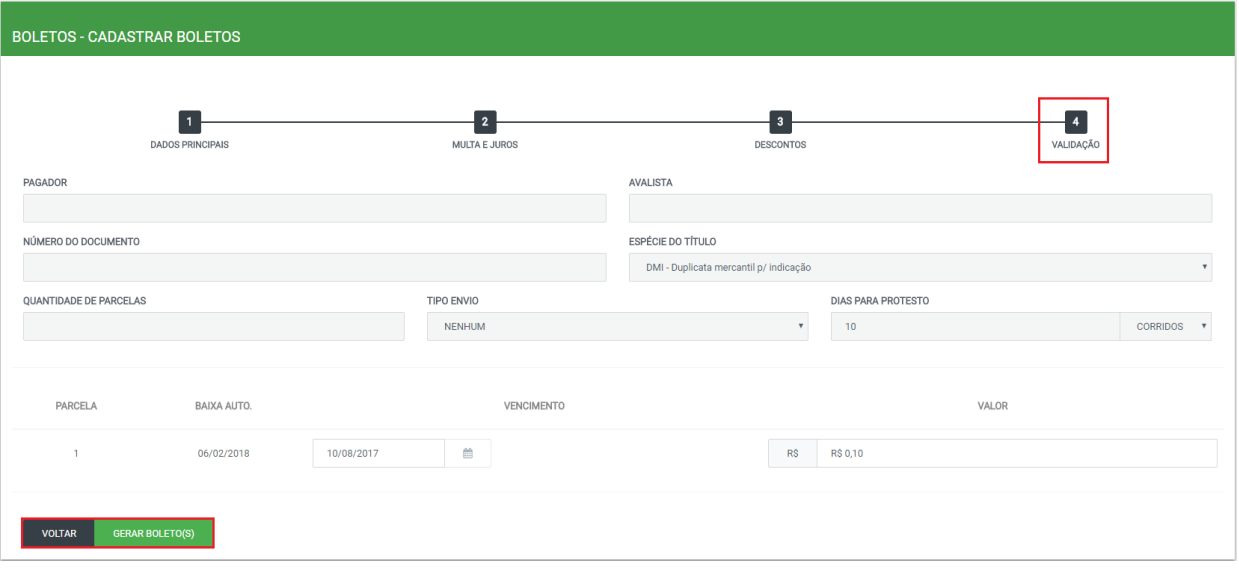

#### <span id="page-20-0"></span>**3.5.2. Cadastro em Grupo**

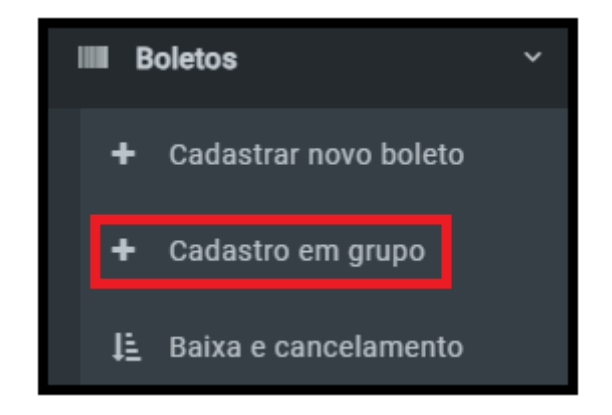

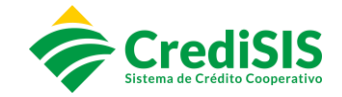

No menu boletos "cadastro em grupo", na primeira aba, o cooperado realizará a emissão do novo título para o grupo especificado, englobando os respectivos campos:

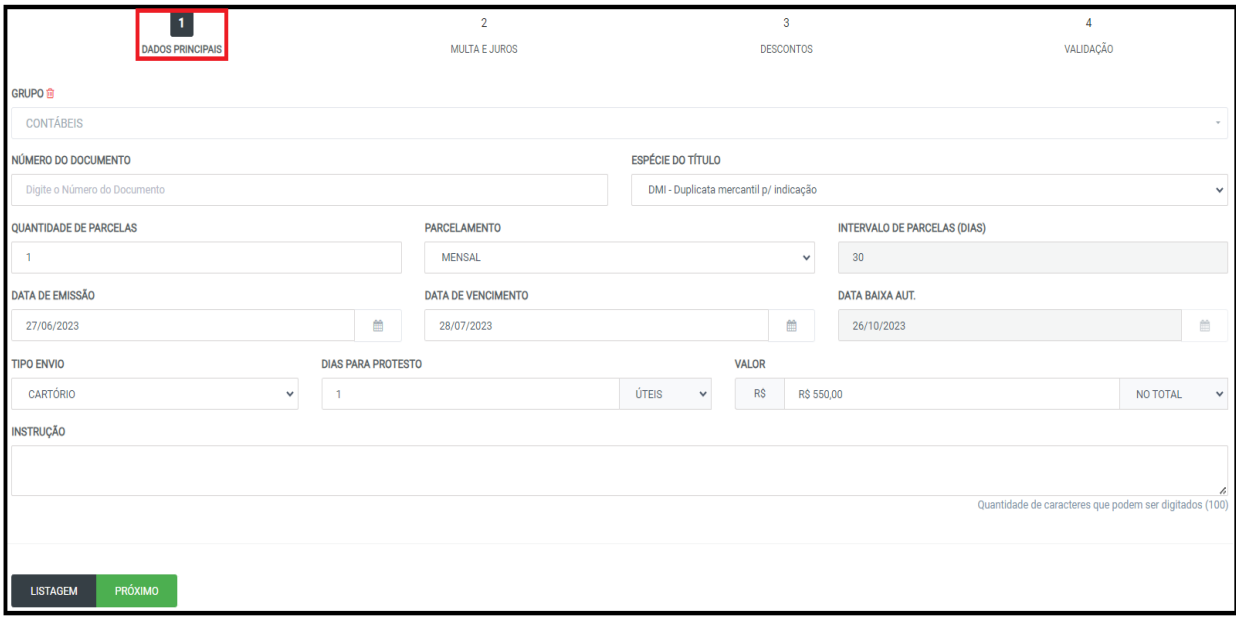

- Grupo;
- Número do Documento;
- Espécie do Título;
- Quantidade de Parcelas;
- Intervalo de Parcelas;
- Data de Emissão;
- Data de Vencimento;
- Data Limite de Pagamento;
- Tipo de Envio;
- Dias Para Protesto;
- Valor;
- Instruções.

Na segunda Aba, que trata sobre "Multa e Juros", haverá os seguintes campos para o usuário preencher:

- Tipo da Multa / Juros
- Valor a ser cobrado
- Dias para Carência

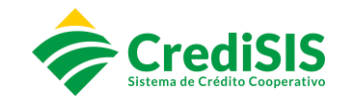

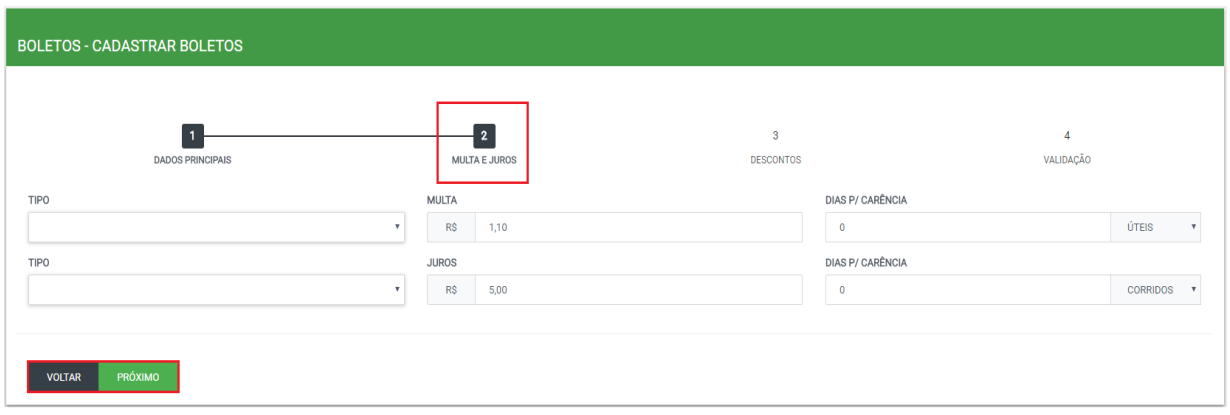

Na terceira aba, "Desconto", deverá ser preenchido as seguintes informações:

- Tipo de Desconto
- Valor do Desconto
- Data limite para Desconto

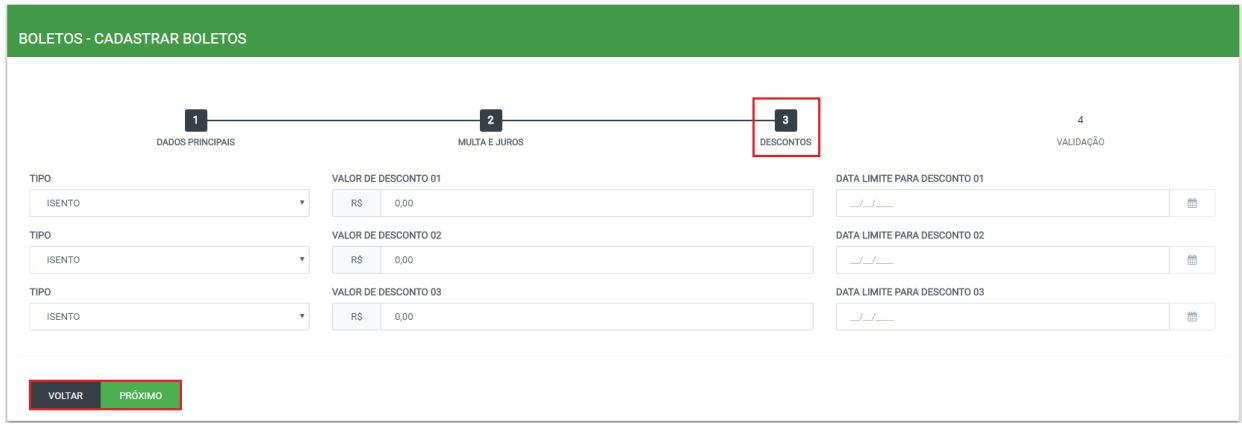

Na quarta aba, após preencher os descontos solicitados, o usuário deverá confirmar a validação dos campos os quais foram cadastrados.

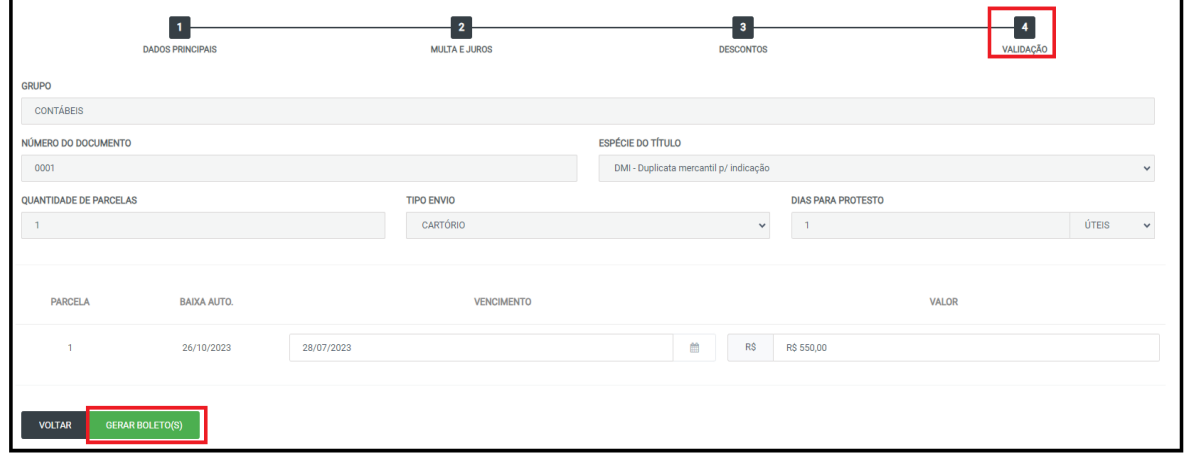

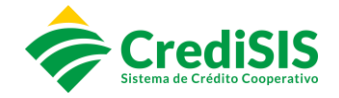

#### <span id="page-23-0"></span>**3.5.3. Baixa e Cancelamento**

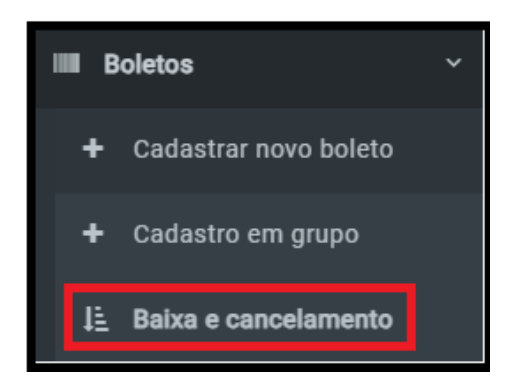

Nessa opção o usuário fará a baixa ou cancelamento dos boletos já emitidos.

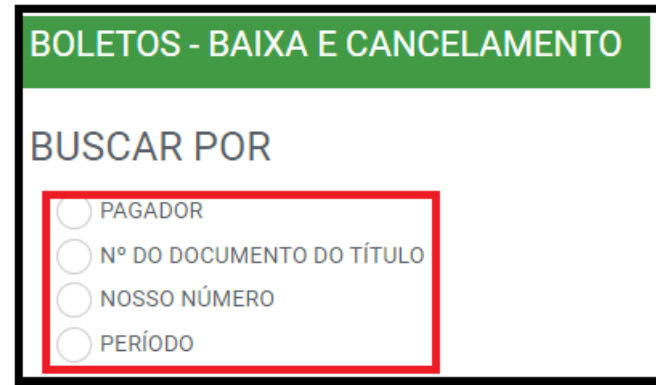

Selecionando uma das opções e aplicando os filtros o Cooperado poderá buscar por:

- Pagador
- N° do Documento do Título
- Nosso Número
- Período.

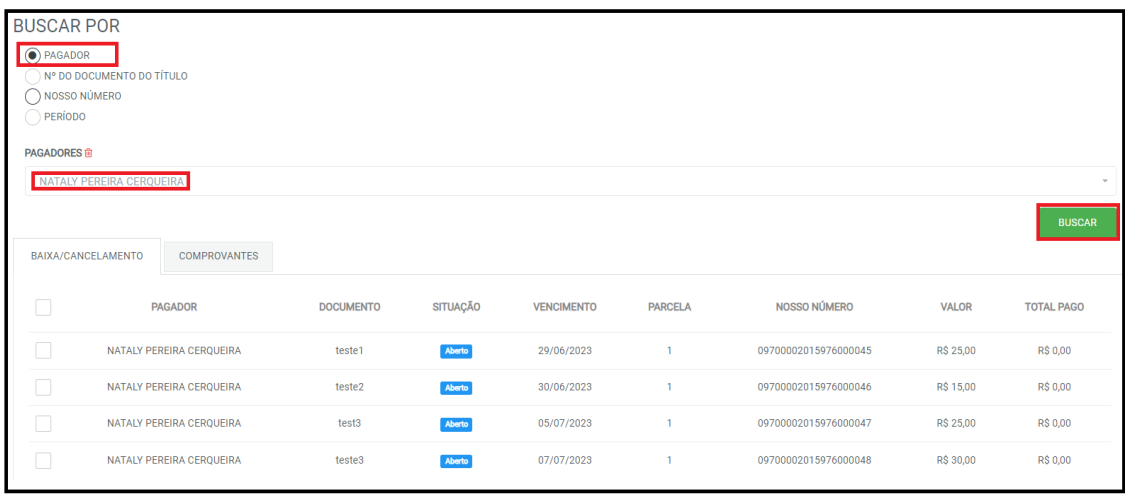

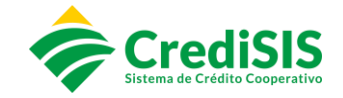

Após selecionar o título o qual deseja realizar a operação, no filtro de "operação" escolher o processo desejado "baixar ou cancelar" e clique em "salvar".

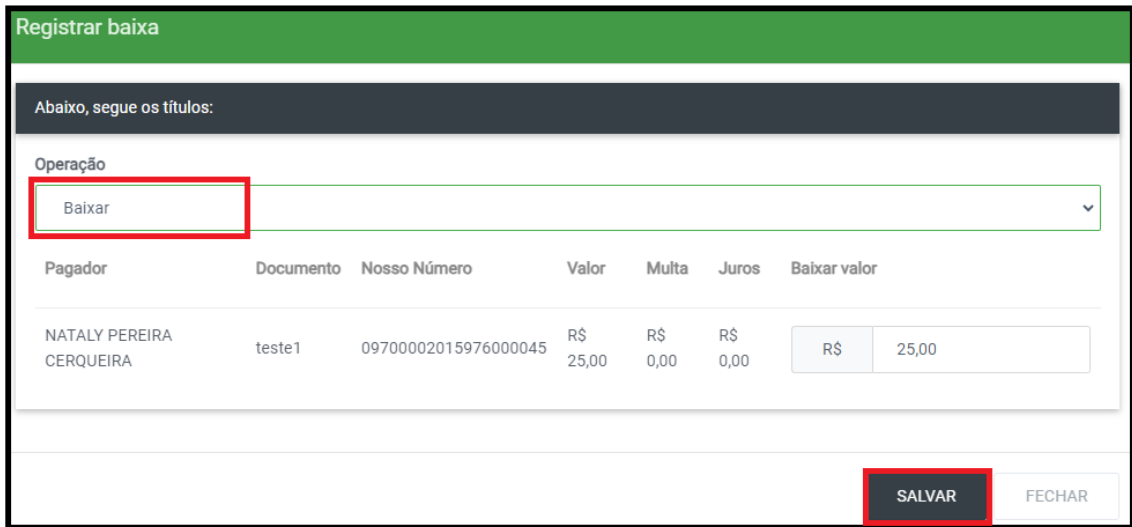

Na aba de "comprovantes" pode ser impresso o comprovante do título o qual foi baixado/cancelado.

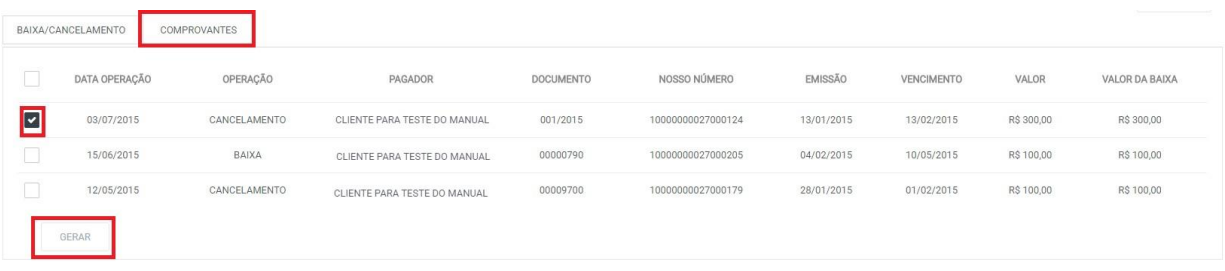

#### **3.6. Cartório**

<span id="page-24-0"></span>No menu "Cartório" o Cooperado poderá realizar os processos que envolvem o envio de títulos, sustação, e protestos da sua carteira de cobrança.

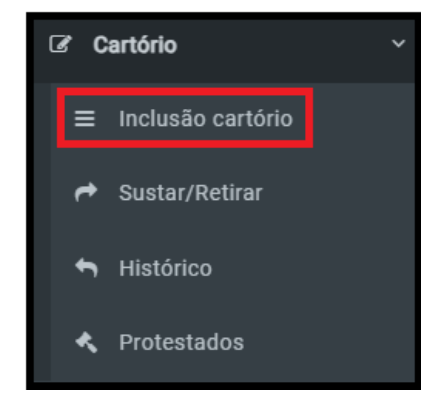

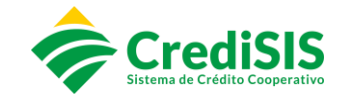

#### **3.6.1. Inclusão Cartório**

<span id="page-25-0"></span>Selecionando o submenu "Inclusão cartório" e realizando os preenchimentos dos filtros é possível encaminhar o título para protesto após o seu vencimento:

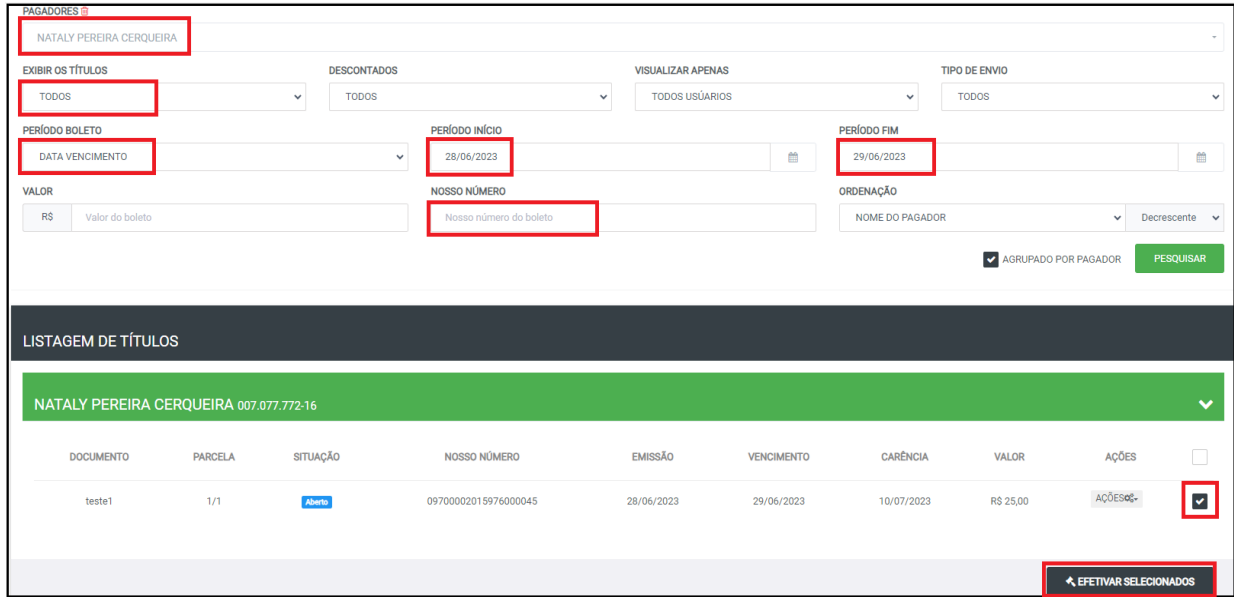

Clicando em "efetivar" informar os dias para protesto e se atentar a "data carência" que será a data máxima a qual o título poderá ser pago, para que não vá para o cartório.

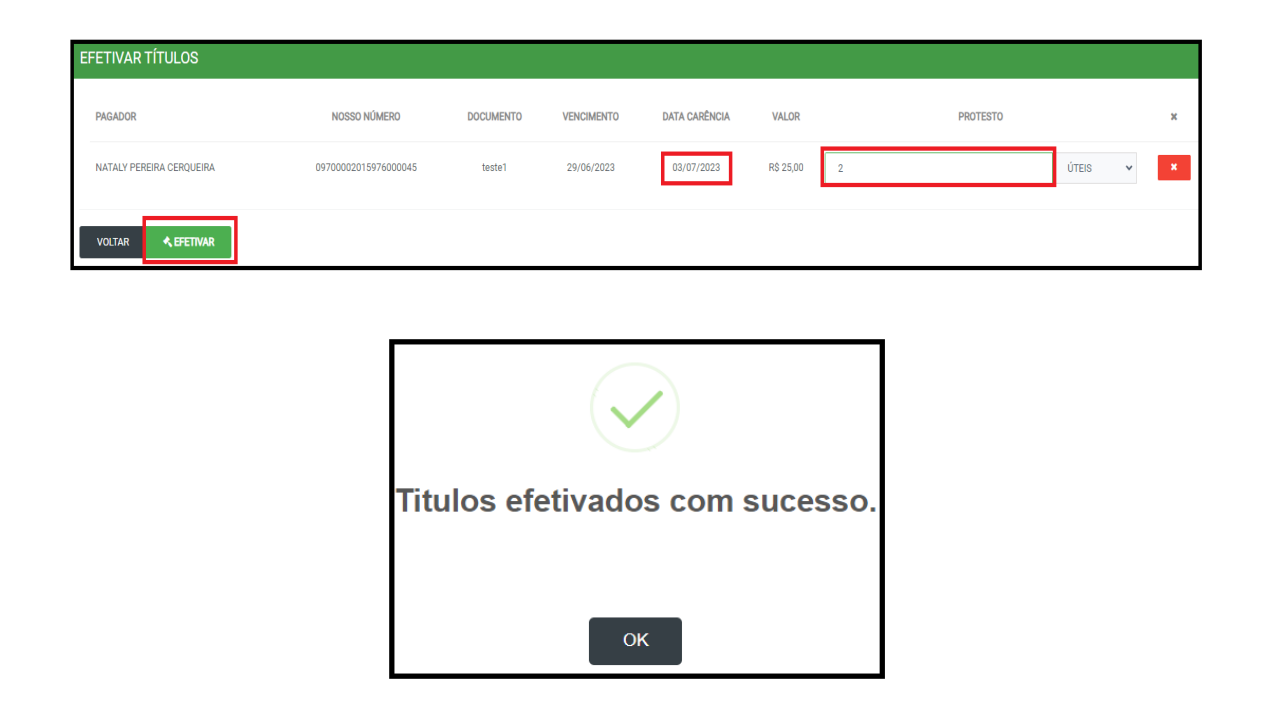

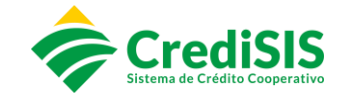

#### **3.6.2. Sustar / Retirar**

<span id="page-26-0"></span>No submenu "sustar/retirar" é possível que o cooperado possa realizar a sustação do título antes de ter sido encaminhado para o cartório, em casos de desistência ou após o mesmo estar apontado em cartório:

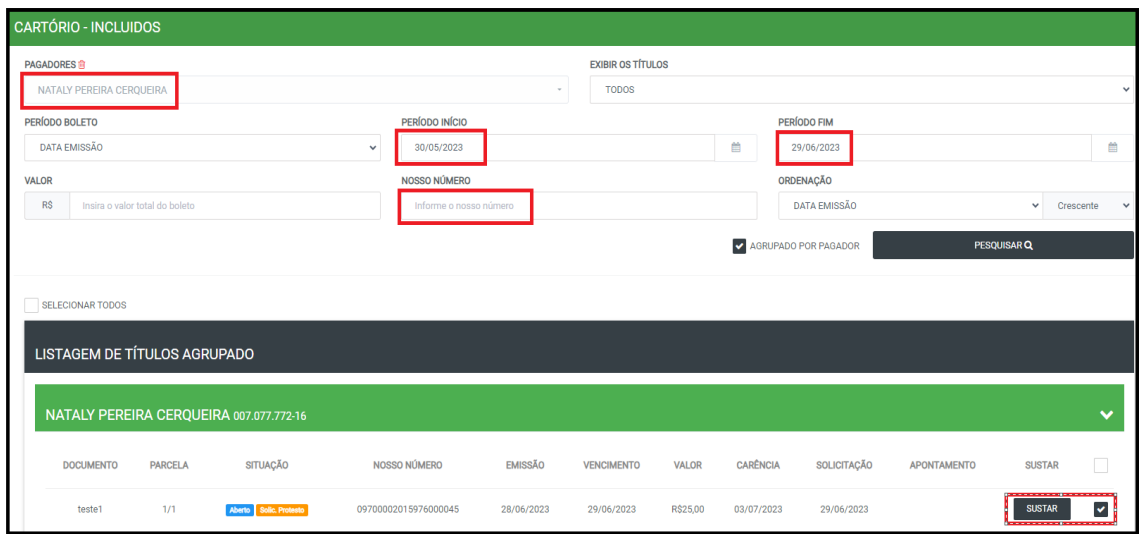

Clicando em "sustar" aparecerá a tela com os dados do título e a confirmação da sustação:

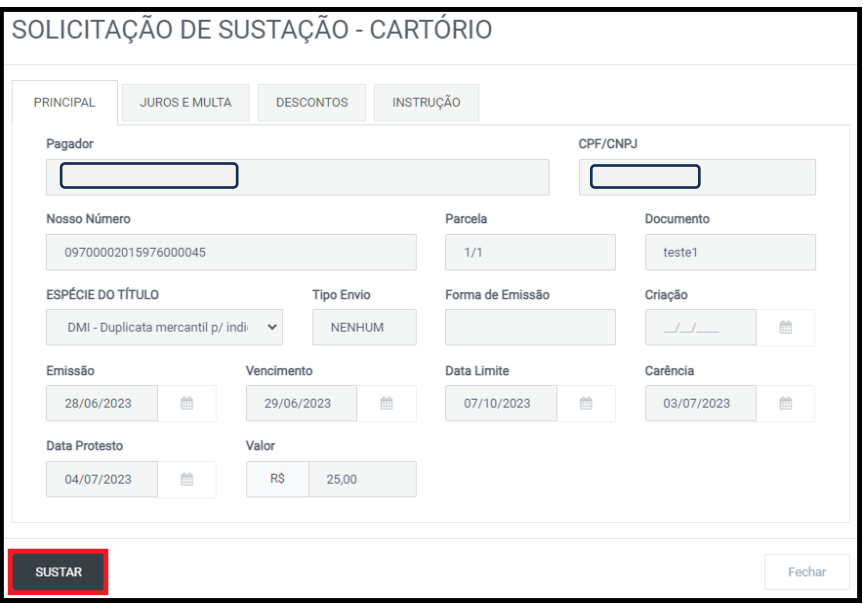

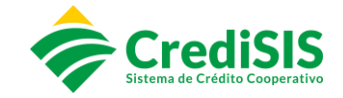

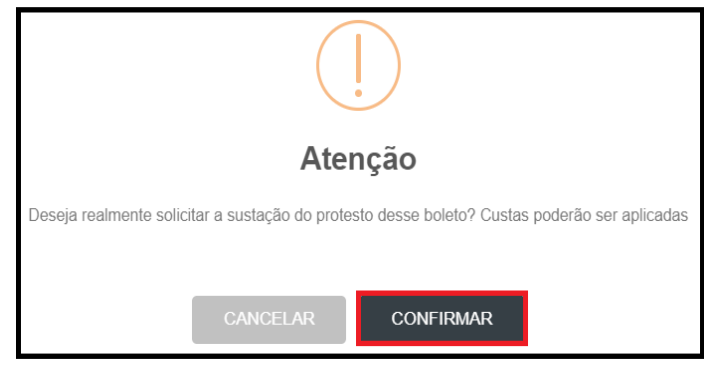

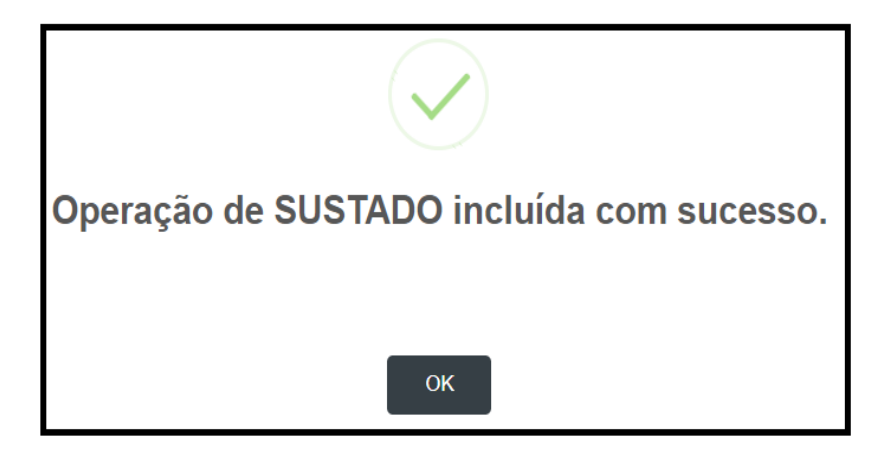

#### <span id="page-27-0"></span>**3.6.3. Histórico**

No submenu "histórico" será apresentado as informações do que ocorreu no título:

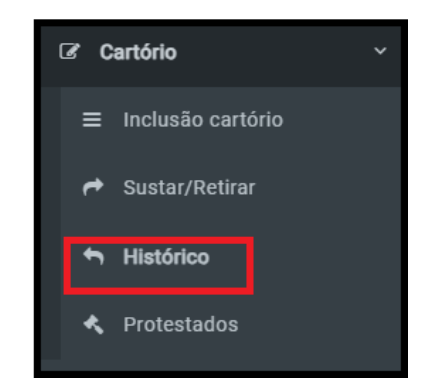

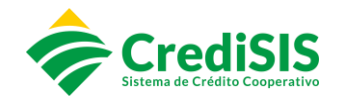

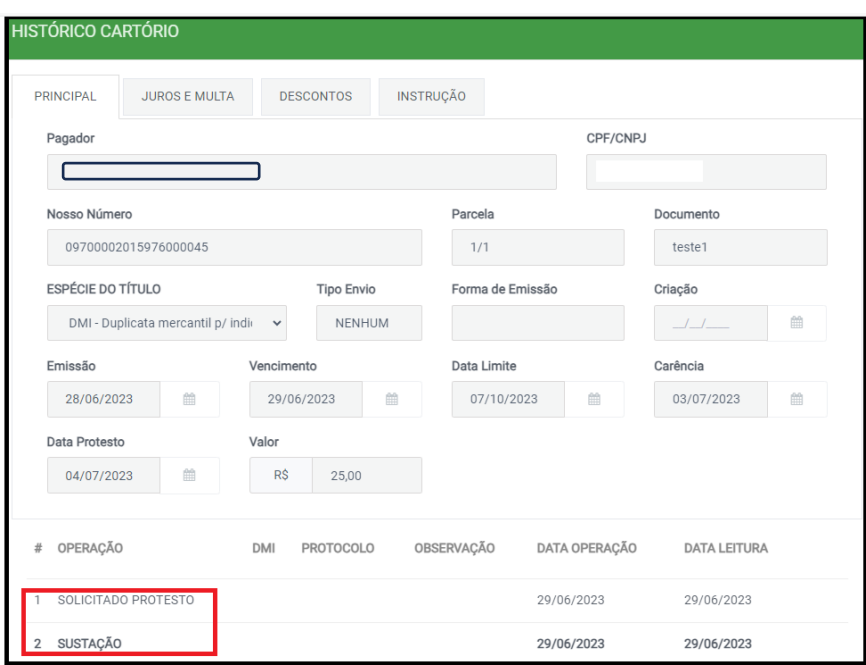

#### <span id="page-28-0"></span>**3.6.4. Protestados**

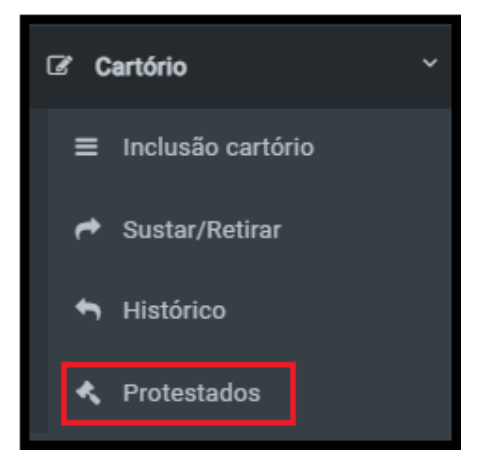

No submenu "protestado" serão apresentadas as informações dos títulos protestados, sendo possível gerar a "carta de anuência" para que o Cooperado repasse ao seu Pagador.

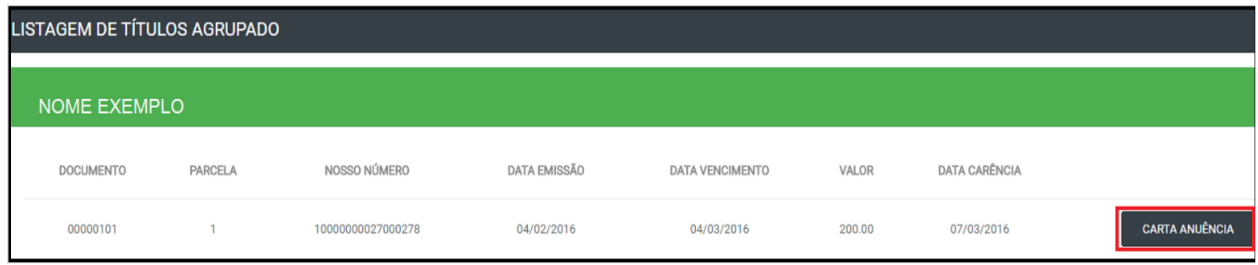

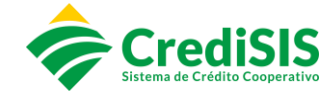

#### O modelo de Carta de Anuência gerada no sistema é o que segue:

Ao Tabelionato de Protesto de Títulos da Comarca de RIO BRANCO AC-AC

Carta de Anuência

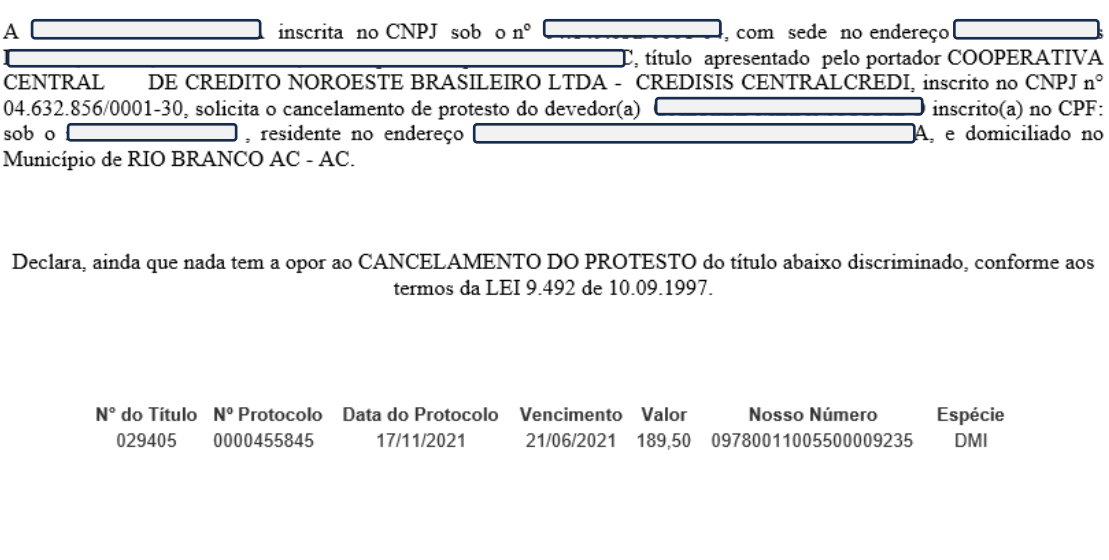

**CASA DA ROCA LTDA** 

Rio Branco, 21 de JULHO de 2023

# <span id="page-29-0"></span>**3.7. Integração de Dados**

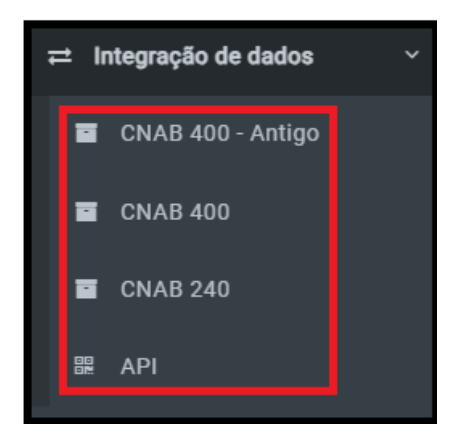

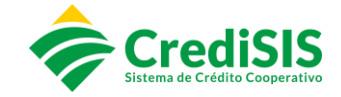

No menu "Integração de dados" o usuário irá selecionar o Tipo de Layout o qual ele deseja homologar (CNAB 400, CNAB 240, API).

O processo consiste em 5 etapas:

- 1) Instruções
- 2) Importação de Remessa
- 3) Verificação do Boleto
- 4) Exportação de Arquivo
- 5) Termo de Responsabilidade

# <span id="page-30-0"></span>**3.7.1 CNAB 400 – Antigo / CNAB 400 / CNAB 240**

#### **3.7.1.1. Instruções**

<span id="page-30-1"></span>Clicando em "Instruções" o site disponibiliza as ações que o usuário irá realizar, podendo baixar o leiaute dos arquivos (opção "Remessa/Retorno"), manual para padronizar os boletos (opção "Padronização dos Boletos"), o manual das instruções para homologar no site (opção "Manual de Instrução") e a opção para baixar a logo da cooperativa em "Logo da Cooperativa".

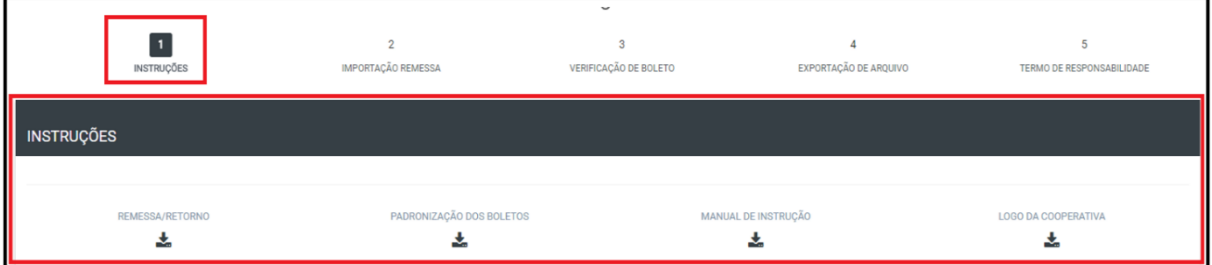

Nesta etapa estará disponível para o Cooperado baixar os arquivos de configuração da Remessa e Retorno, a Padronização dos Boletos, o Manual de Instrução do processo homologatório e a Logo da Cooperativa para expor no boleto. Todos esses documentos deverão ser analisados e repassados ao programador que irá desenvolver os arquivos e boletos através do sistema próprio do Cooperado.

Ainda nesta etapa, estará disponível as informações adicionais do Banco, Agência, dados do cooperado para padronização dos arquivos e boletos.

O Cooperado passará essas informações para a pessoa responsável que desenvolverá os arquivos e boletos a partir dos layouts disponibilizados.

Desenvolvido os arquivos e boletos, deverá o cooperado gerar apenas um boleto teste, com valor simbólico, e baixar o arquivo de remessa para prosseguir para próxima etapa.

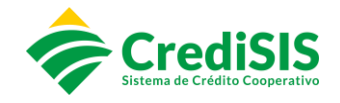

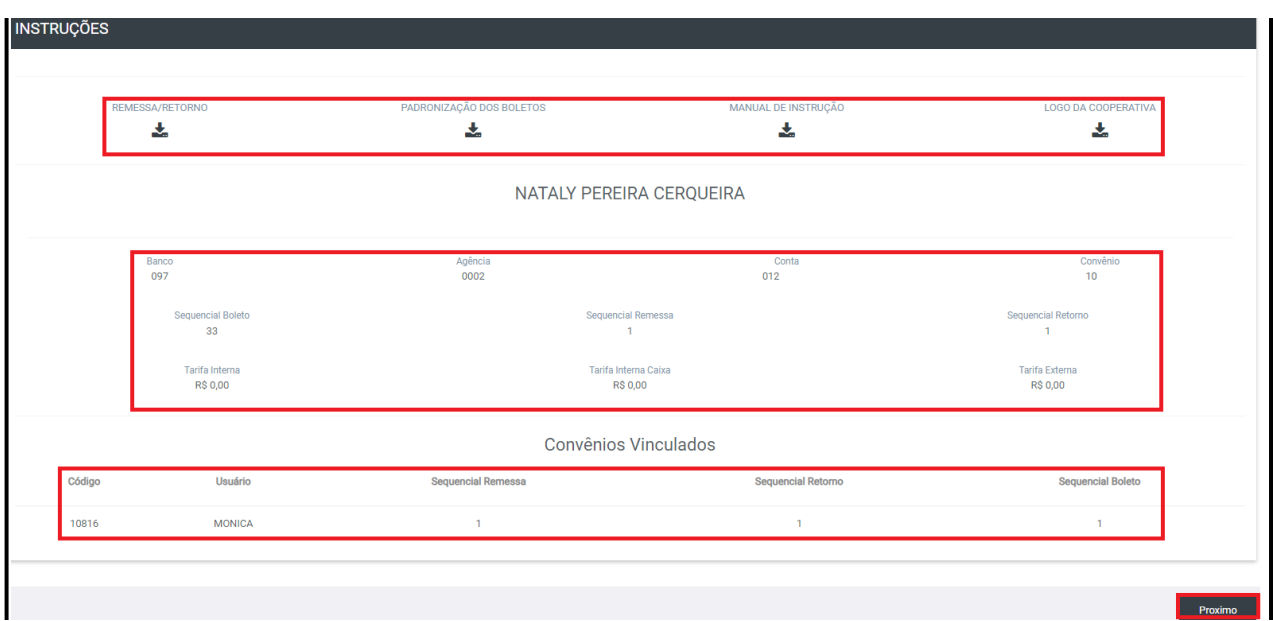

#### **3.7.1.2. Importação de Remessa**

<span id="page-31-0"></span>O cooperado deverá selecionar o arquivo de remessa teste, gerado através do sistema próprio e processar o arquivo. Ao processar o arquivo o sistema irá tratar as informações enviadas, validando campo a campo verificando se as informações fornecidas estão de acordo com o padrão dos Layouts CrediSIS equiparando com as informações cadastradas para o Cooperado.

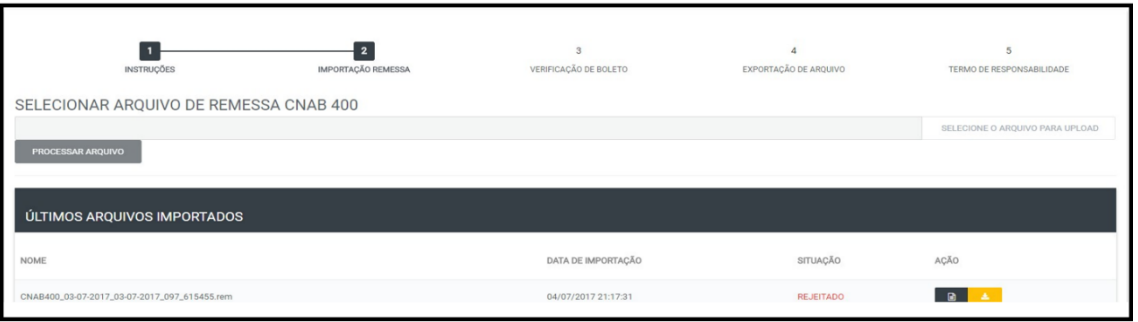

Caso o arquivo importado apresente erros, o sistema rejeitará e apresentará uma mensagem na tela com a informação "Arquivo não importado, favor verificar pendências no arquivo gerado." e disponibilizará o arquivo em PDF baixado, para visualização e correção dos erros.

Os arquivos de remessas importados, rejeitados ou aprovados, ficarão disponíveis na mesma tela logo abaixo, para acompanhamento, o sistema guardará as informações do arquivo importado internamente e o cooperado poderá verificar a situação, baixar o arquivo novamente e gerar o PDF com os apontamentos.

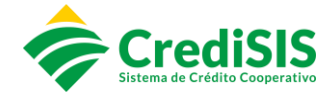

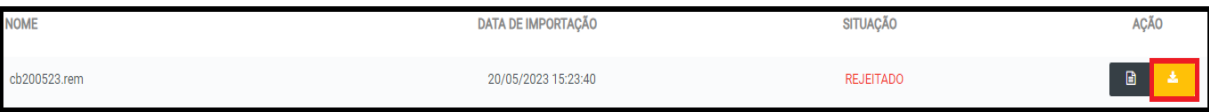

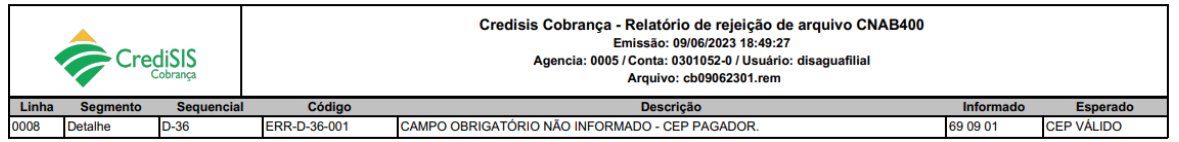

# **3.7.1.3. Verificação de Boleto**

<span id="page-32-0"></span>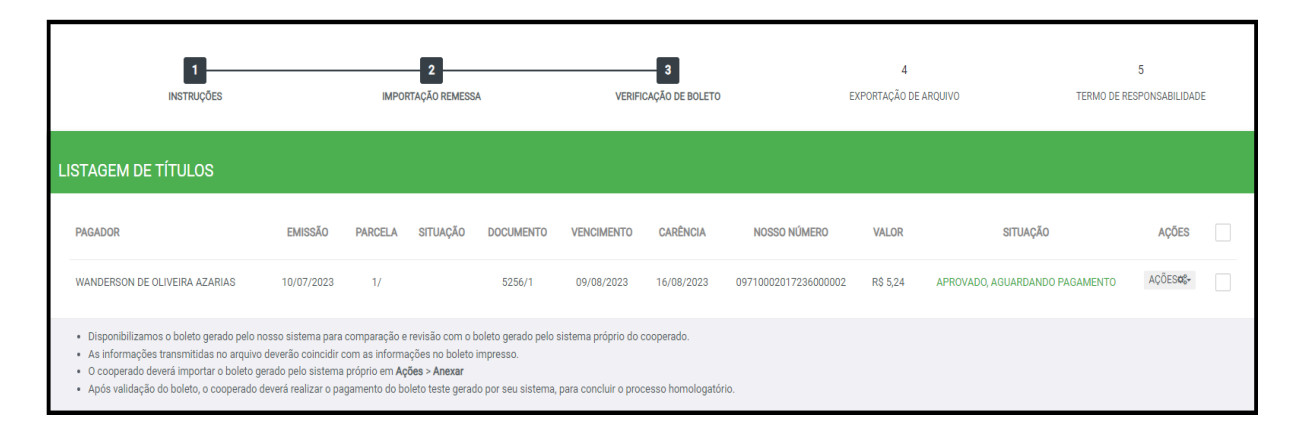

Nesta etapa, será apresentado os dados do boleto do arquivo importado e aprovado, para que seja analisado as informações importadas e expressas no boleto gerado pelo Sistema CrediSIS.

Disponibilizamos nesta tela a opção de imprimir o boleto em 04 formatos: padrão, carnê, 03 vias e modelo carta, o qual o Cooperado poderá utilizar como parâmetros o boleto gerado pelo nosso Sistema para elaboração do boleto gerado no sistema próprio. A padronização dos boletos, deverá seguir todas as instruções impostas no manual, lembrando que as mesmas informações enviadas no arquivo de remessa deverão ser preenchidas no boleto de acordo cada campo pertinente das informações. Importante sempre observar o ultimo sequencial do boleto emitido para não haver duplicidade de boletos. Após o boleto ser aprovado, o mesmo deverá ser pago, para que o processo de homologação seja finalizado.

#### **3.7.1.4. Exportação de Arquivo**

<span id="page-32-1"></span>Nesta etapa o cooperado irá baixar o arquivo de retorno, sendo eles CNAB 400 ou CNAB 240 para realizar a leitura do arquivo no sistema próprio do cooperado

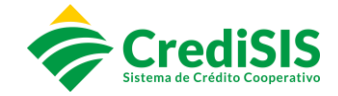

atualizando as informações pertinentes da situação do boleto dentro do período preenchido.

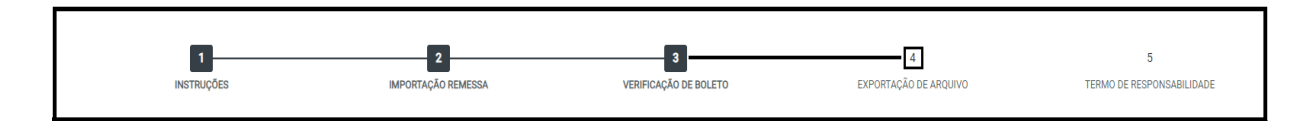

Na aba "Exportação" temos as opções de exportar os arquivos de acordo com o período e informações que desejamos e o tipo de movimentação que ocorreram com aqueles boletos.

Após, selecionados os tipos, o usuário irá clicar em "Gerar Arquivo" e o site disponibilizará um arquivo com os referidos boletos, para que o mesmo possa alimentar o sistema de terceiros do cooperado.

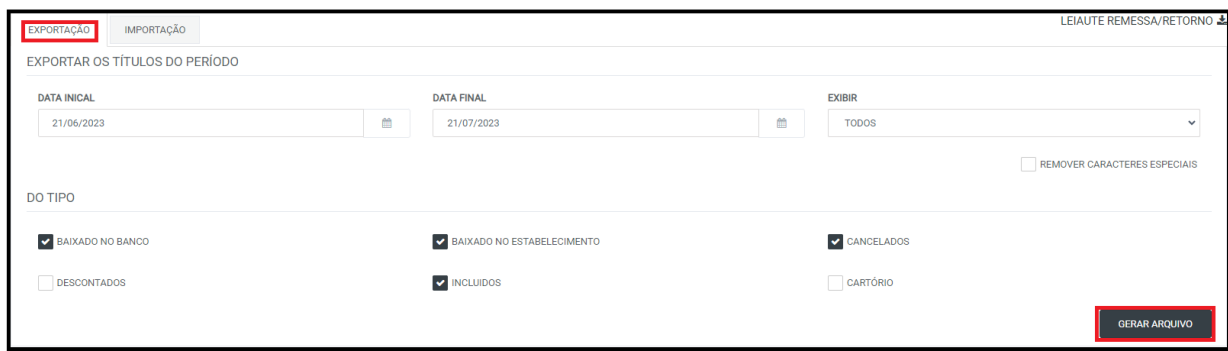

#### **3.7.1.5. Termo de Responsabilidade**

<span id="page-33-0"></span>Esta etapa retrata todo o processo realizado anteriormente, fazendo com que o cooperado se responsabilize em manter a padronização dos arquivos eletrônicos e boletos de acordo os Layouts CrediSIS e quando houver alguma atualização nos layouts por parte da Instituição se compromete a passar pelo ambiente de homologação e realizar todos os procedimentos necessários novamente.

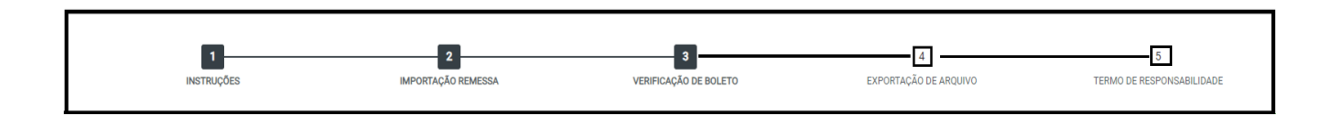

Após finalizar todo o processo de homologação, ficará disponível para o Cooperado apenas duas abas para serem realizados os processos: "Exportação" e "Importação".

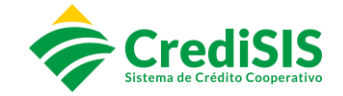

Na aba "exportação" temos as opções de exportar os arquivos de acordo com o período que desejamos e o tipo de movimentação que ocorreram com aqueles boletos.

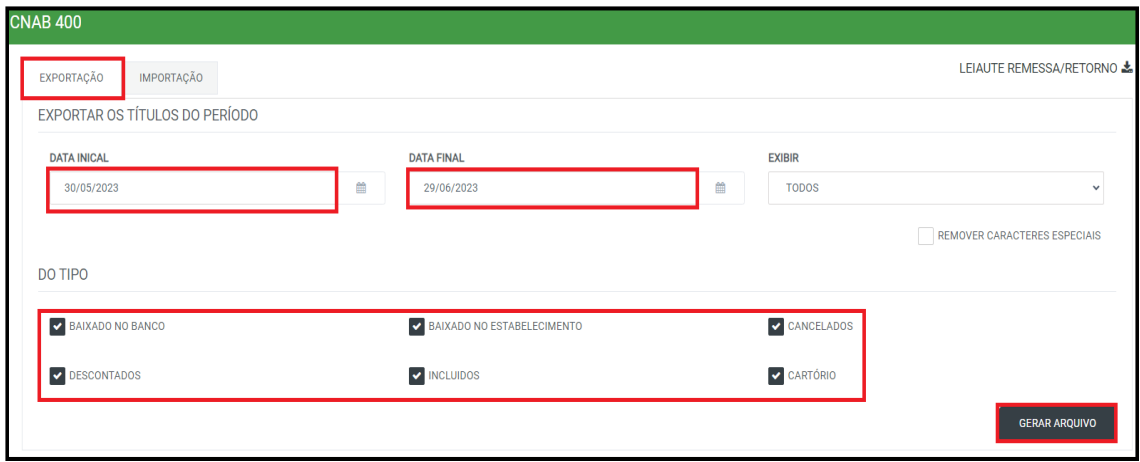

Após, selecionados os tipos o usuário irá clicar em "Gerar Arquivo" e o site disponibilizará um arquivo com os referidos boletos.

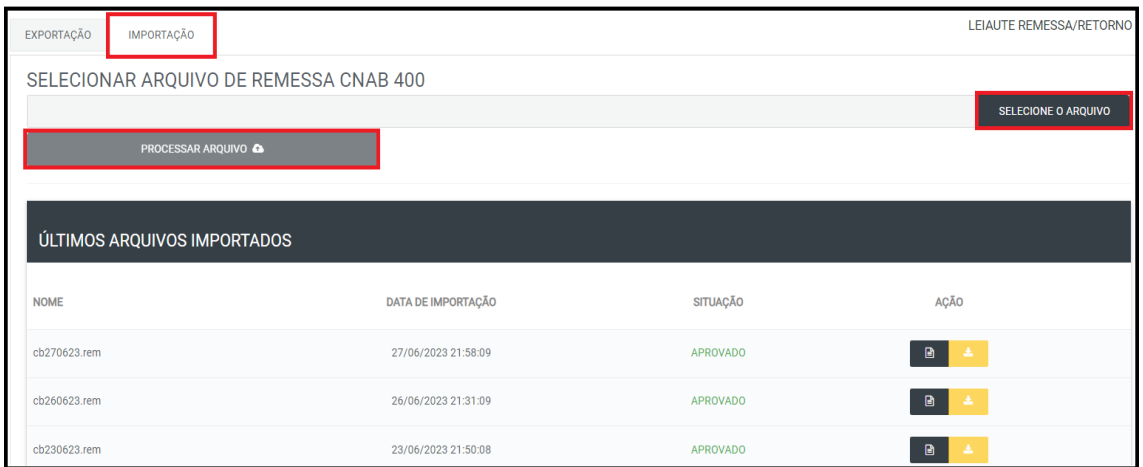

No menu de "importação" o cooperado irá clicar na opção "selecione o arquivo", procurar a pasta a qual salvou a remessa e "processar arquivo" para que a sua importação seja concluída.

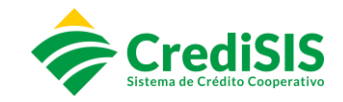

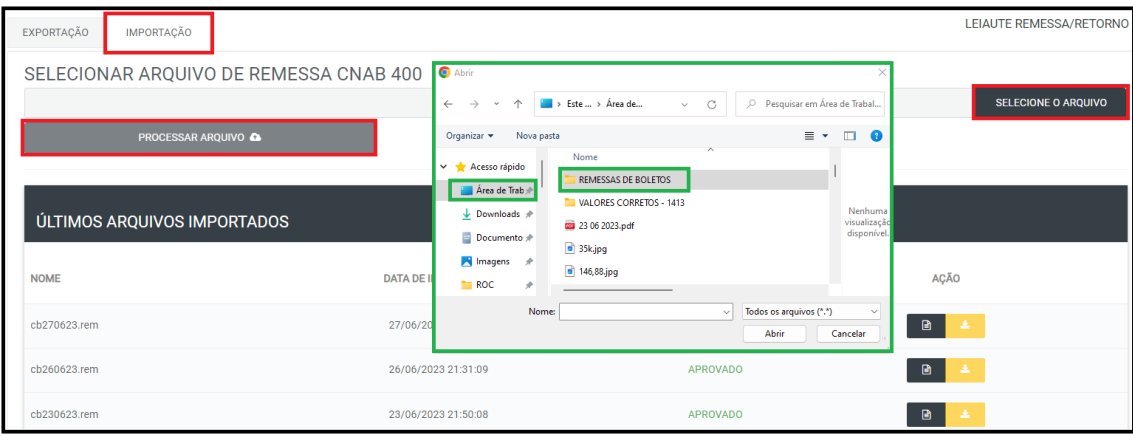

Nessa mesma tela temos a relação dos últimos arquivos importados, os quais foram aprovados e rejeitados. Quando ocorre de ser rejeitado, o cooperado poderá baixar o arquivo, e verificar através do relatório de erros, os campos que ocorreram a recusa, ajustar e fazer novamente o processo de importação.

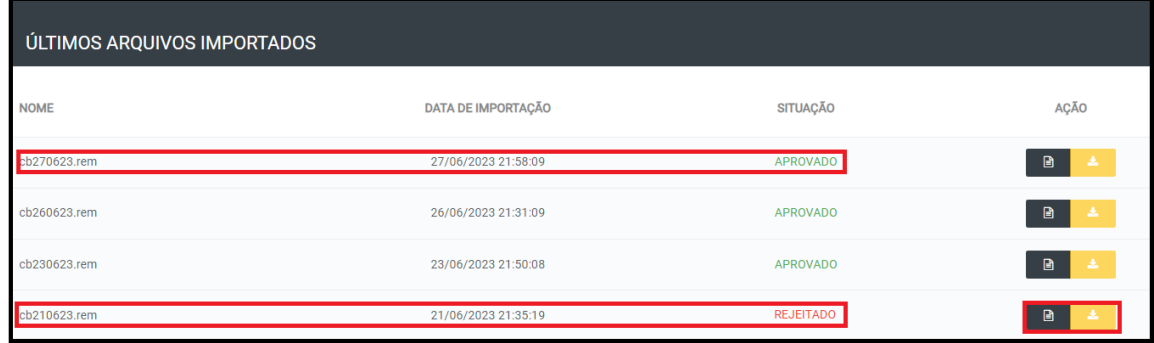

#### <span id="page-35-0"></span>**3.7.2. API**

<span id="page-35-1"></span>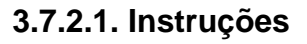

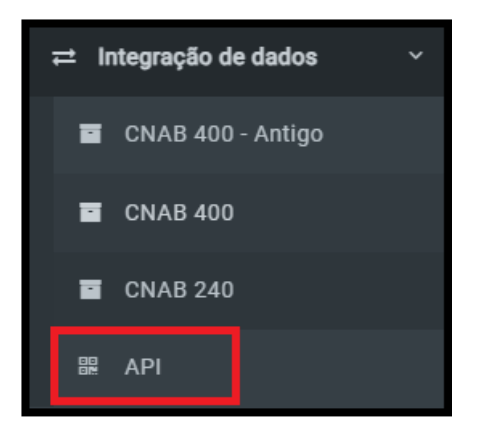

No primeiro acesso do cooperado, quando este estiver cadastrado como forma de emissão - Sistema Próprio, no menu INTEGRAÇÃO DE DADOS - API, o sistema

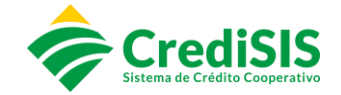

não permitirá realizar essa integração antes de realizar os procedimentos homologatórios.

Ao iniciar seu acesso no novo ambiente do site - Menu INTEGRAÇÃO DE DADOS, selecionando o mecanismo de transmissão das informações desejada, API, automaticamente o cooperado estará no ambiente de homologação para adequação aos novos padrões CrediSIS.

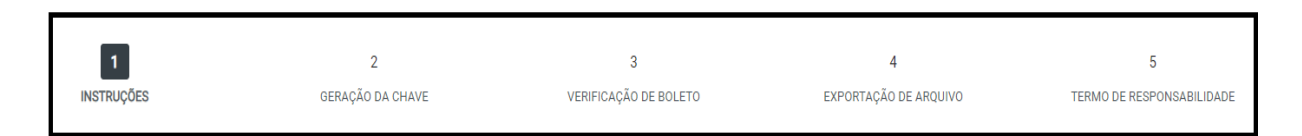

Nesta etapa estará disponível para o Cooperado baixar os manuais para configuração do Aplicativo Web Service, a Padronização dos Boletos, o Manual de Instrução do processo homologatório e a Logo da Cooperativa para expor no boleto. Todos esses documentos deverão ser analisados e repassados ao programador que irá desenvolver o aplicativo para integração das informações.

O Cooperado passará essas informações para a pessoa responsável que desenvolverá o aplicativo a partir dos manuais disponibilizados.

Desenvolvido o aplicativo, o programador do Cooperado deverá obter-se da **Chave de acesso API**, sendo essa chave gerada exclusivamente para cada usuário cadastrado da conta vinculada no CrediSIS Cobrança. É através desta chave que o aplicativo do Cooperado realizará a integração com o CrediSIS Cobrança para comunicação e troca de informações Online das emissões, consulta e baixa dos boletos.

<span id="page-36-0"></span>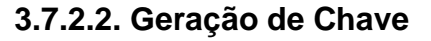

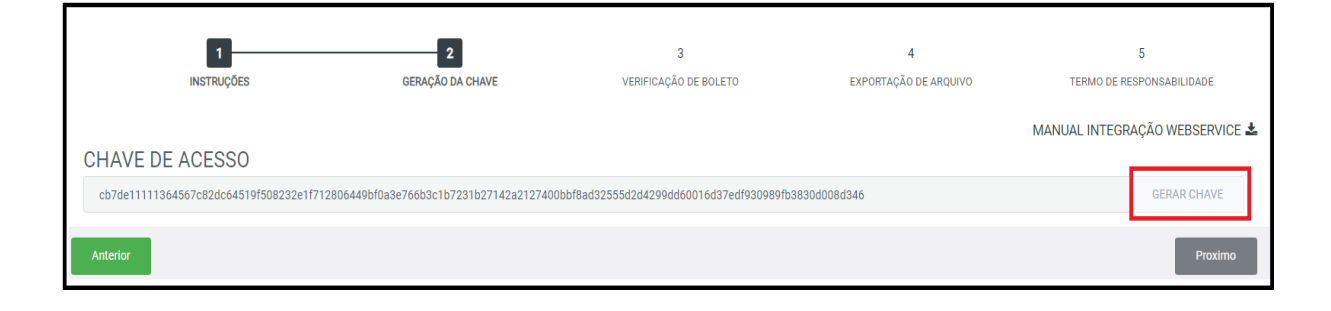

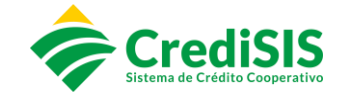

A Geração desta Chave será o mecanismo que identificará o Cooperado para a comunicação entre o aplicativo Web Service e o Site CrediSIS Cobrança.

Esta chave é gerada apenas uma vez por Cooperado, o programador irá estabelecer esta chave como um intermediário para transmissão das informações.

O Cooperado deverá gerar a chave e incluir no aplicativo Web Service para prosseguir para próxima etapa.

# **3.7.2.3. Verificação de Boleto**

<span id="page-37-0"></span>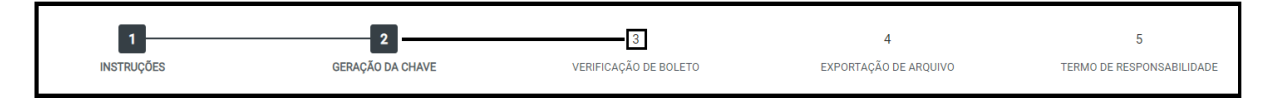

Nesta etapa, será apresentado os dados do boleto transmitido pelo aplicativo Web Service, para que seja analisado as informações transmitidas do aplicativo para o Sistema CrediSIS Cobrança.

Para melhor compreensão disponibilizamos algumas orientações abaixo das informações do boleto nesta tela, sendo elas:

- Disponibilizamos o boleto gerado pelo nosso sistema para comparação e revisão com o boleto gerado pelo sistema próprio do cooperado.
- As informações transmitidas no arquivo deverão coincidir com as informações no boleto impresso.
- O cooperado deverá importar o boleto gerado pelo sistema próprio em Ações > Anexar.
- Após validação do boleto, o cooperado deverá realizar o pagamento do boleto teste gerado por seu sistema, para concluir o processo homologatório.

#### <span id="page-37-1"></span>**3.7.2.4. Exportação de Arquivo**

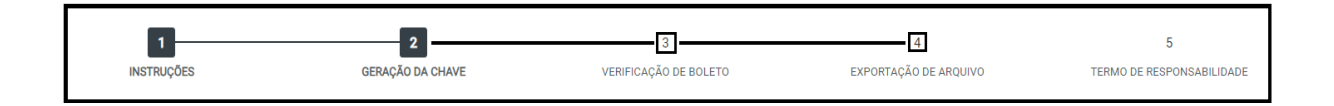

Assim como a comunicação de entrada das informações é online, a solução dos títulos emitidos poderá ser realizada de duas formas, através de uma consulta no aplicativo Web Service da situação dos títulos ou baixando o retorno em Exportação no formato CNAB 400.

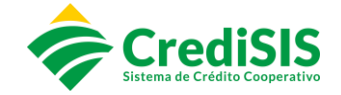

A consulta é realizada pelo aplicativo, solicitando a situação dos títulos dentro de um período, o site do CrediSIS Cobrança irá retornar essas informações também online.

#### <span id="page-38-0"></span>**3.8. Gerenciamento de Carteira**

#### <span id="page-38-1"></span>**3.8.1. Listagem de Carteira**

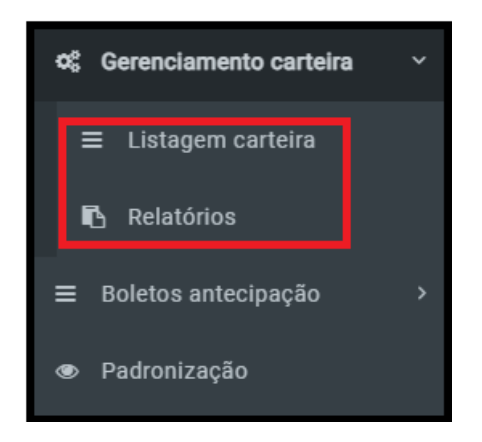

No menu de "Listagem Carteira", o Cooperado terá acesso as informações da sua carteira de Boletos, sendo possível aplicar vários filtros, para que possa emitir as informações desejadas.

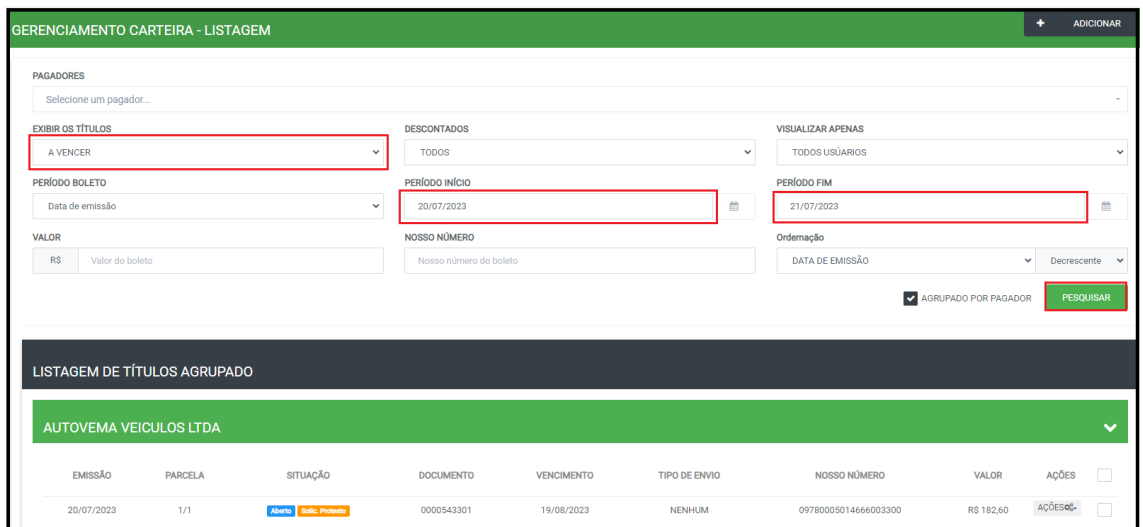

#### **3.8.2. Relatórios**

<span id="page-38-2"></span>Na opção de "Relatórios", aplicando os filtros desejados, é possível realizar a impressão do seu relatório gerencial contendo os títulos especificados no filtro.

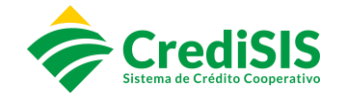

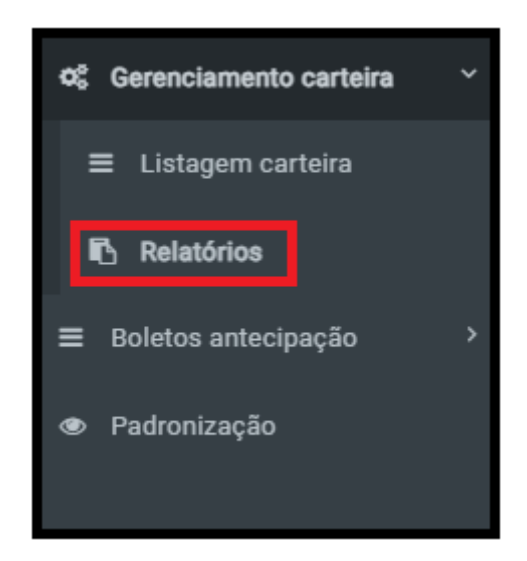

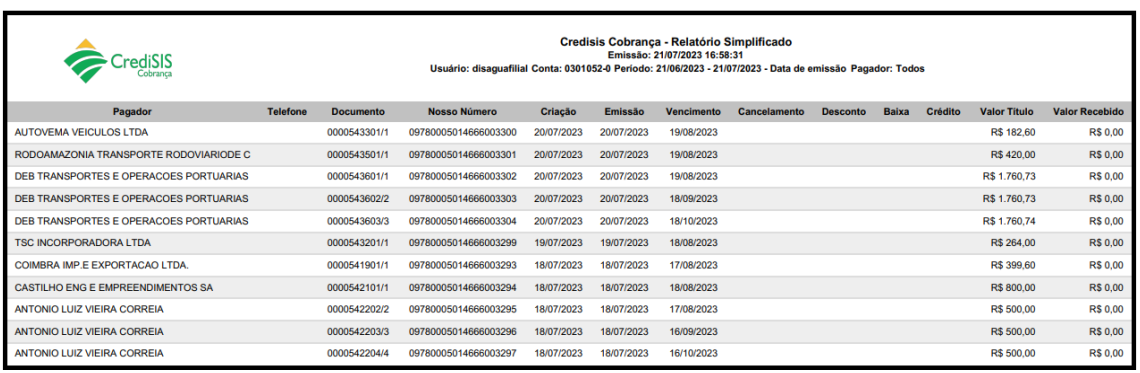

# **3.8.3. Boletos Antecipação**

<span id="page-39-0"></span>Caso o Cooperado deseje antecipar os boletos emitidos, o mesmo poderá fazer a antecipação dos valores junto a Cooperativa, mediante análise do setor responsável.

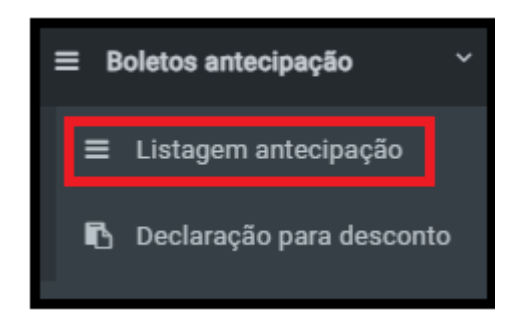

# **3.8.3.1. Listagem Antecipação**

<span id="page-39-1"></span>Clicando em "Listagem antecipação" aparecerá a seguinte tela de acordo com os filtros aplicados:

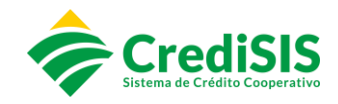

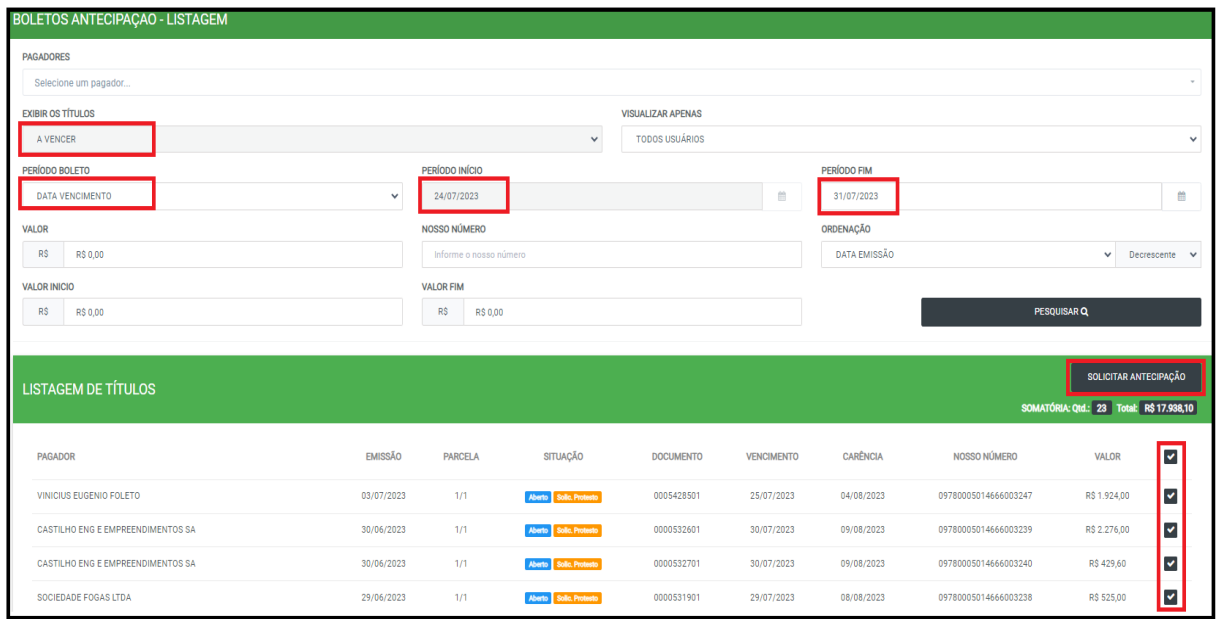

O site irá gerar o pré-borderô, onde a cooperativa irá realizar os trâmites internos de análise.

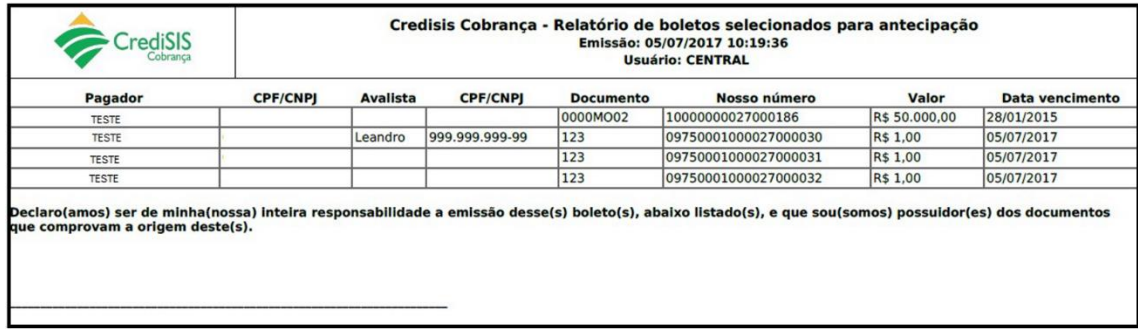

# <span id="page-40-0"></span>**3.8.3.2. Declaração para Desconto**

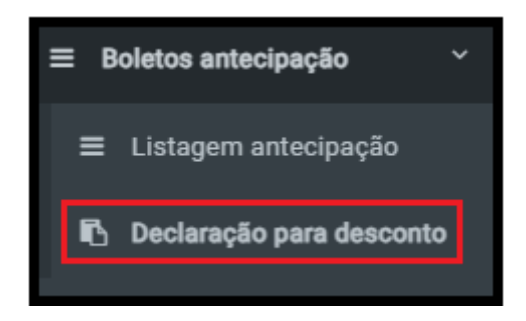

Nesse menu o usuário poderá verificar os borderôs realizados no site:

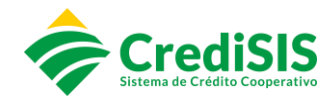

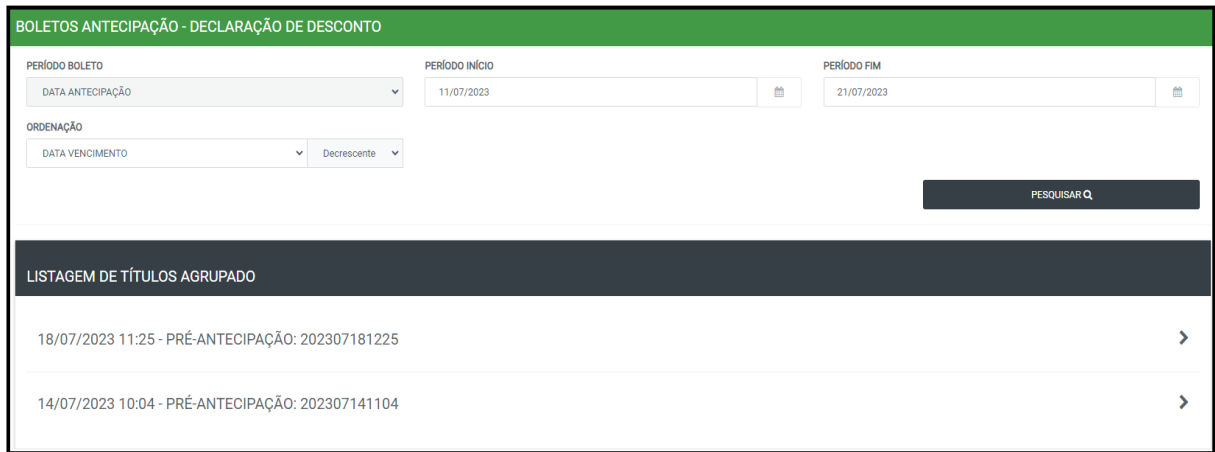

# <span id="page-41-0"></span>**3.8.4. Padronização**

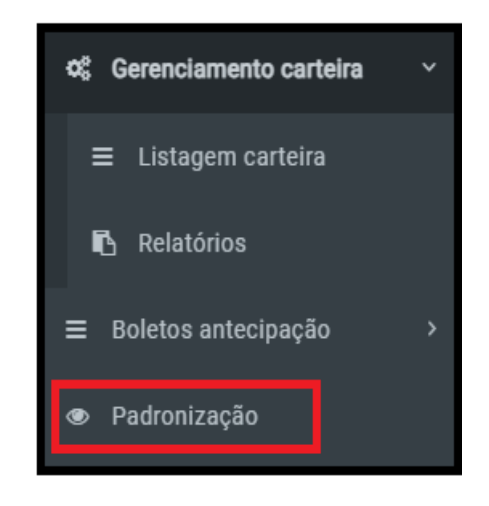

Nesse menu o Cooperado poderá padronizar como será emitido os boletos diretamente pelo site, incluindo os dados abaixo:

- Nome;
- Nome SMS:
- Espécie do Título;
- Intervalo de Parcelas (Dias);
- Dias P/Negativação;
- Instrução Fixa no Boleto;
- Incluir Observações na 1ª Via do Boleto (Somente para Boletos de 3 Vias).

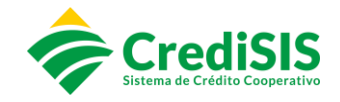

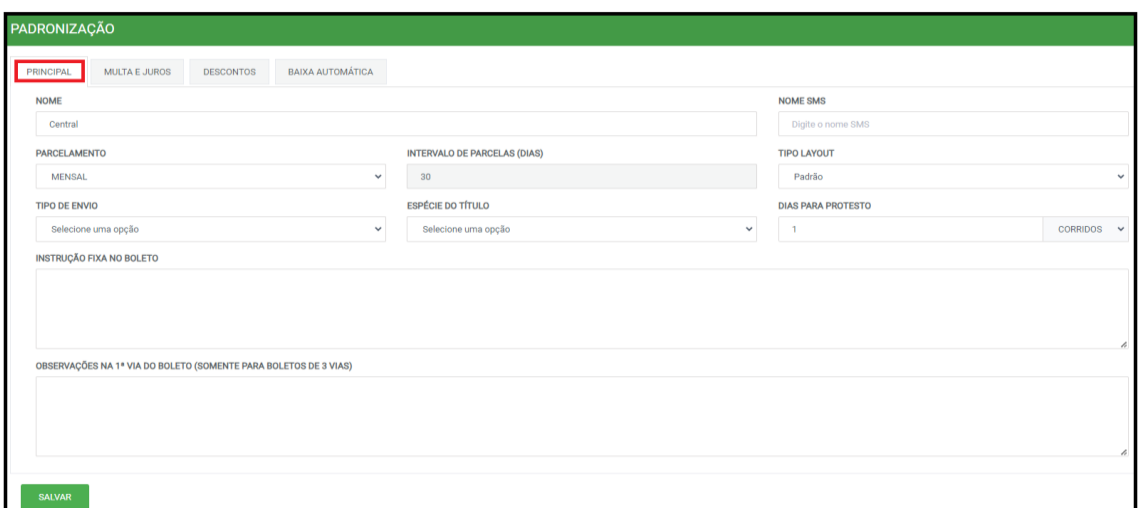

Na aba "Multa e Juros" o usuário irá padronizar os valores de multa e juros:

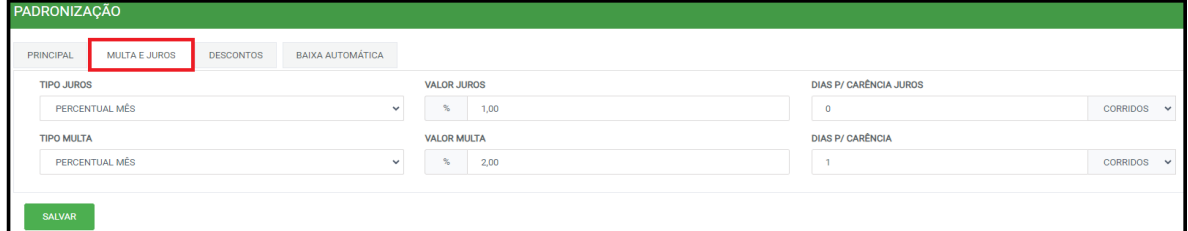

Na aba "Descontos" o usuário irá padronizar os descontos na emissão de boletos.

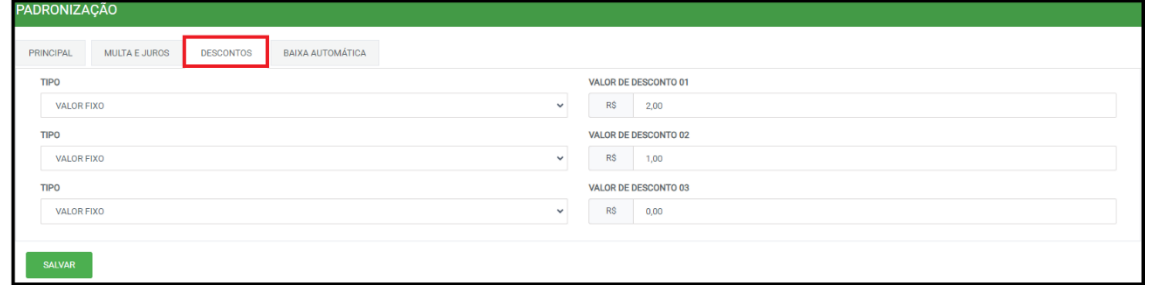

Na aba "Baixa Automática" o usuário irá padronizar a data limite em que o boleto ficará apto para recebimento em qualquer Instituição Financeira:

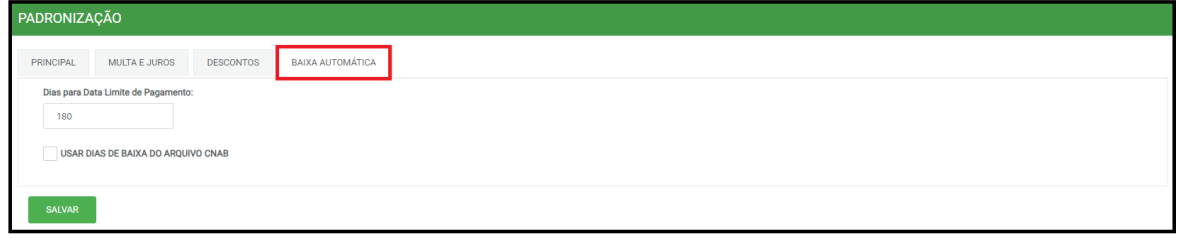

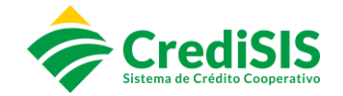

# **4. DISPOSIÇÕES FINAIS**

<span id="page-43-0"></span>Este Manual foi aprovado em reunião ordinária da Diretoria Executiva da CrediSIS – Central de Cooperativas de Crédito Ltda., realizada em 15 de agosto de 2023, e é destinado aos cooperados do Sistema CrediSIS que contratantes do produto CrediSIS Cobrança.

Para fins de adequação ou atualização de seu conteúdo o presente Manual poderá ser revisado sempre que necessário, a fim de acompanhar eventuais alterações dos processos internos.